# **Dickinson ISD Online Student Registration Instructions – Skyward Family Access**

Dickinson ISD has updated the required back to school registration process. We will now utilize Skyward Family Access to verify and update student, family, emergency, and health information.

## **1st: Log in to Family Access with your Family Access Login ID and password**

Go to the **Dickinson ISD website** (www.dickinsonisd.org) and use the Skyward Family Access link in the bottom left corner:

## **SKYWARD - Access Login**

Your one Family Access account allows you to **access all of your children**.

If you do not have a Family Access Login ID, you can request one by contacting your child's campus. Campus phone numbers are listed on the main Dickinson ISD home page by clicking on the **Campuses** link and then selecting your child's school campus from the list.

*NOTE***:** Only **Family #1** will be able to **make changes** to your child's information. Family #1 is **determined by the address where the student resides.**

**2nd: Click on the "Go to Online Registration" link.** 

\*\*YOU MUST COMPLETE THIS REGISTRATION PROCESS FOR EACH CHILD.

The following section will display on the main page when you log in to Family Access:

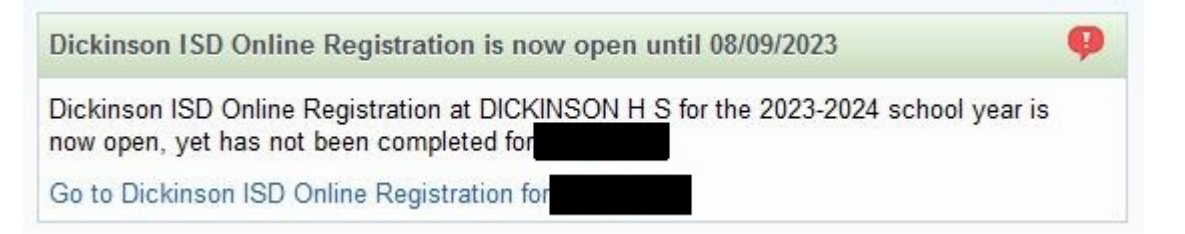

To begin the registration process, click the link that says Go to Dickinson ISD Online Registration

**3rd: When you click on the Online Registration link, the screen below displays.**  Follow the directions carefully as you navigate through the steps. You must complete each step in order.

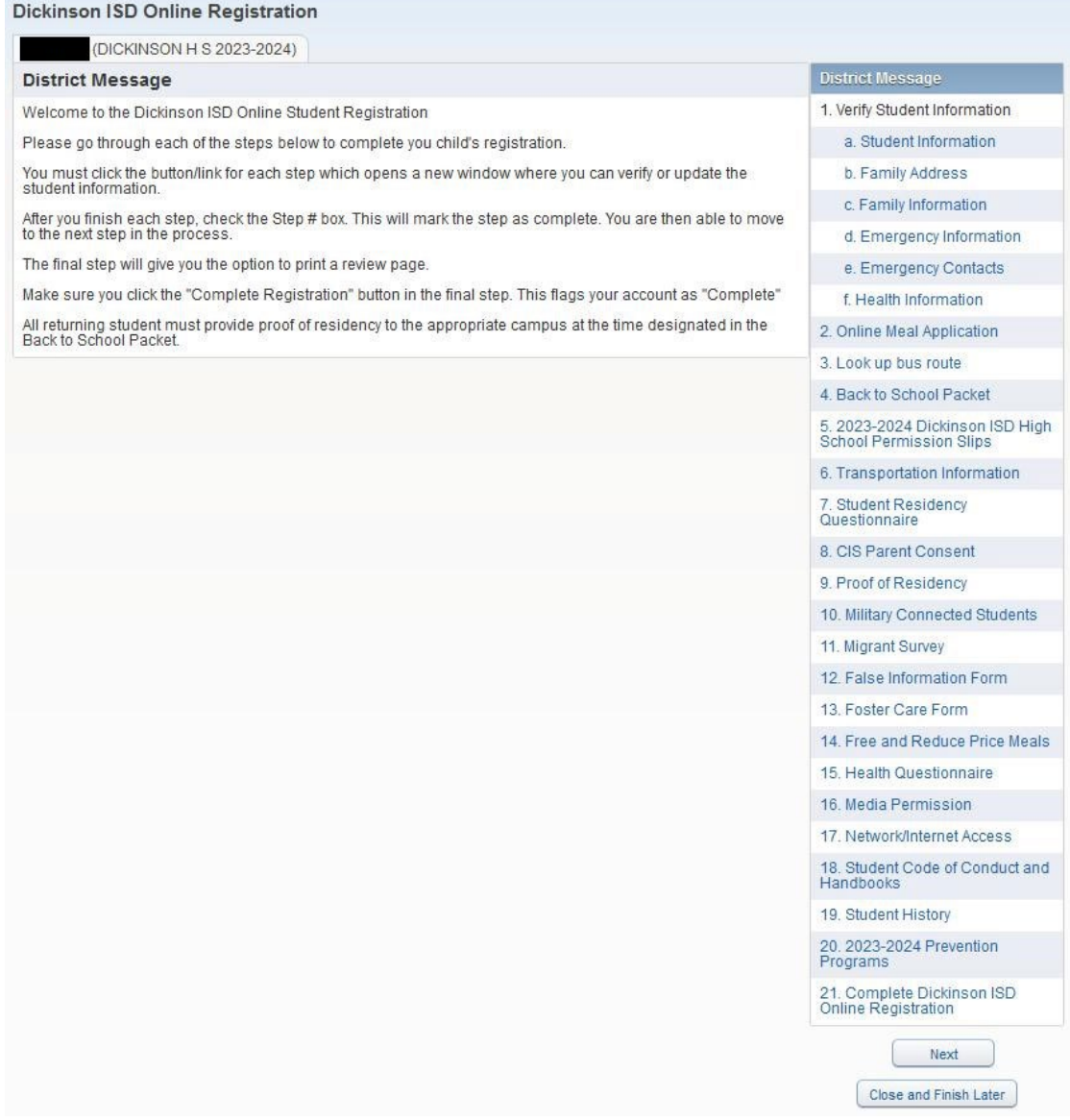

When you have **completed** each step in the registration process, **check the box for that step that reads, "I have completed this step"**. You will not be able to proceed to the next step until you have completed the previous step. To move from step to step press the **Next Step** button.

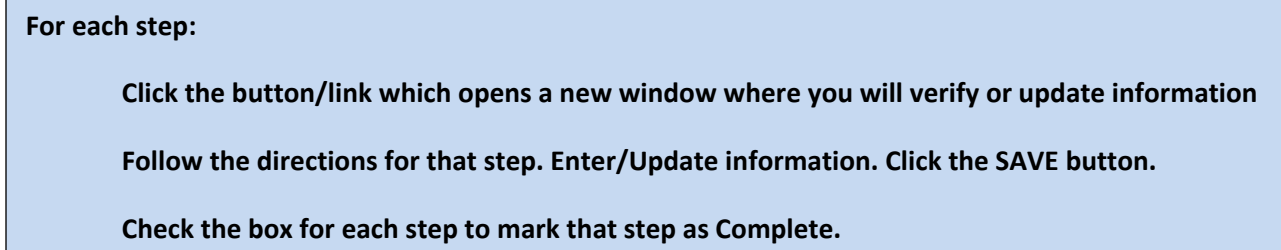

## **Next click on the link for Student Information, the following screen will appear:**

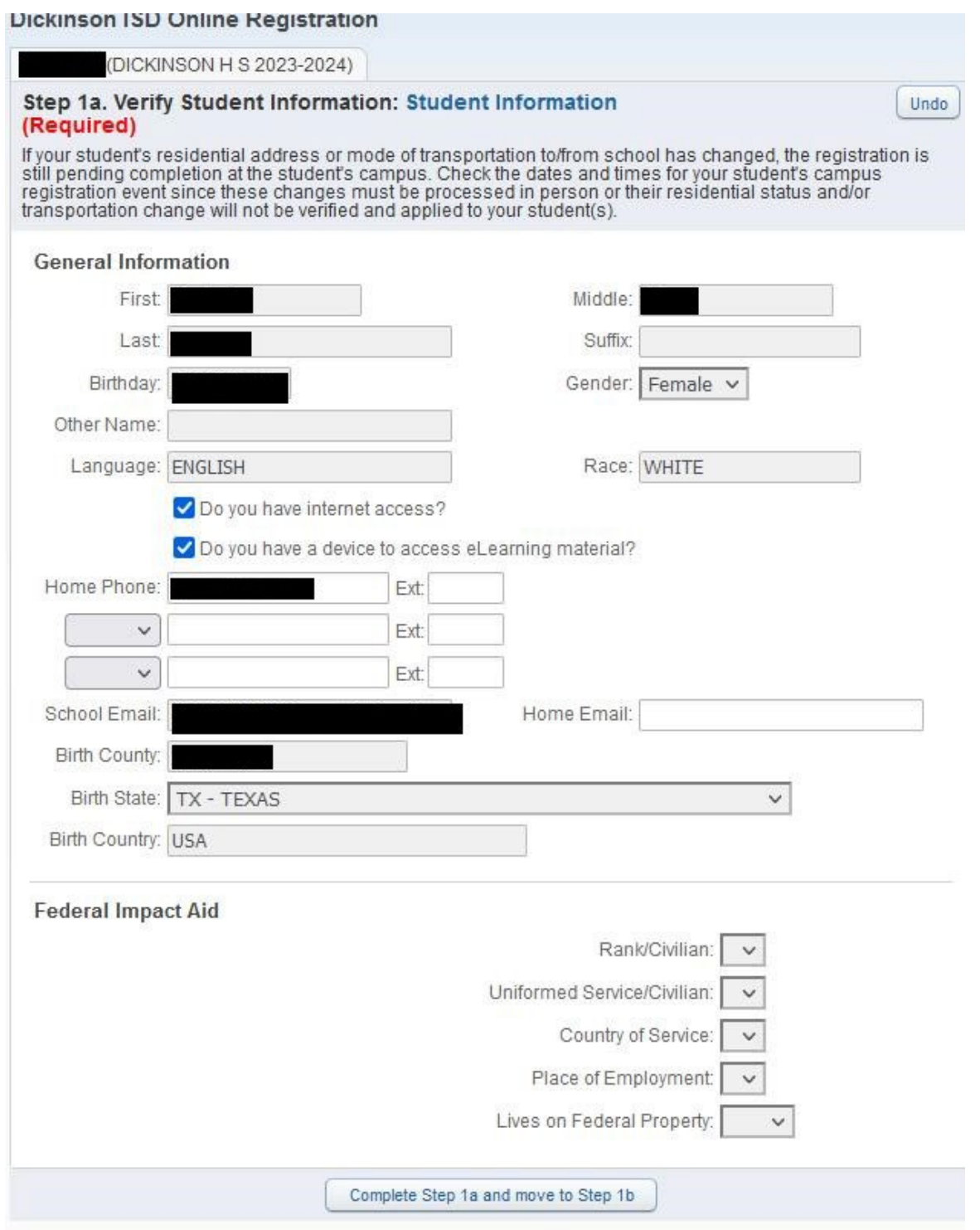

Verify that your student's information is correct in this screen. If you need to change phone numbers, you will have to contact your child's school.

When done click the button at the bottom of the screen that reads: Complete Step 1a and move to Step 1b; the following screen will appear:

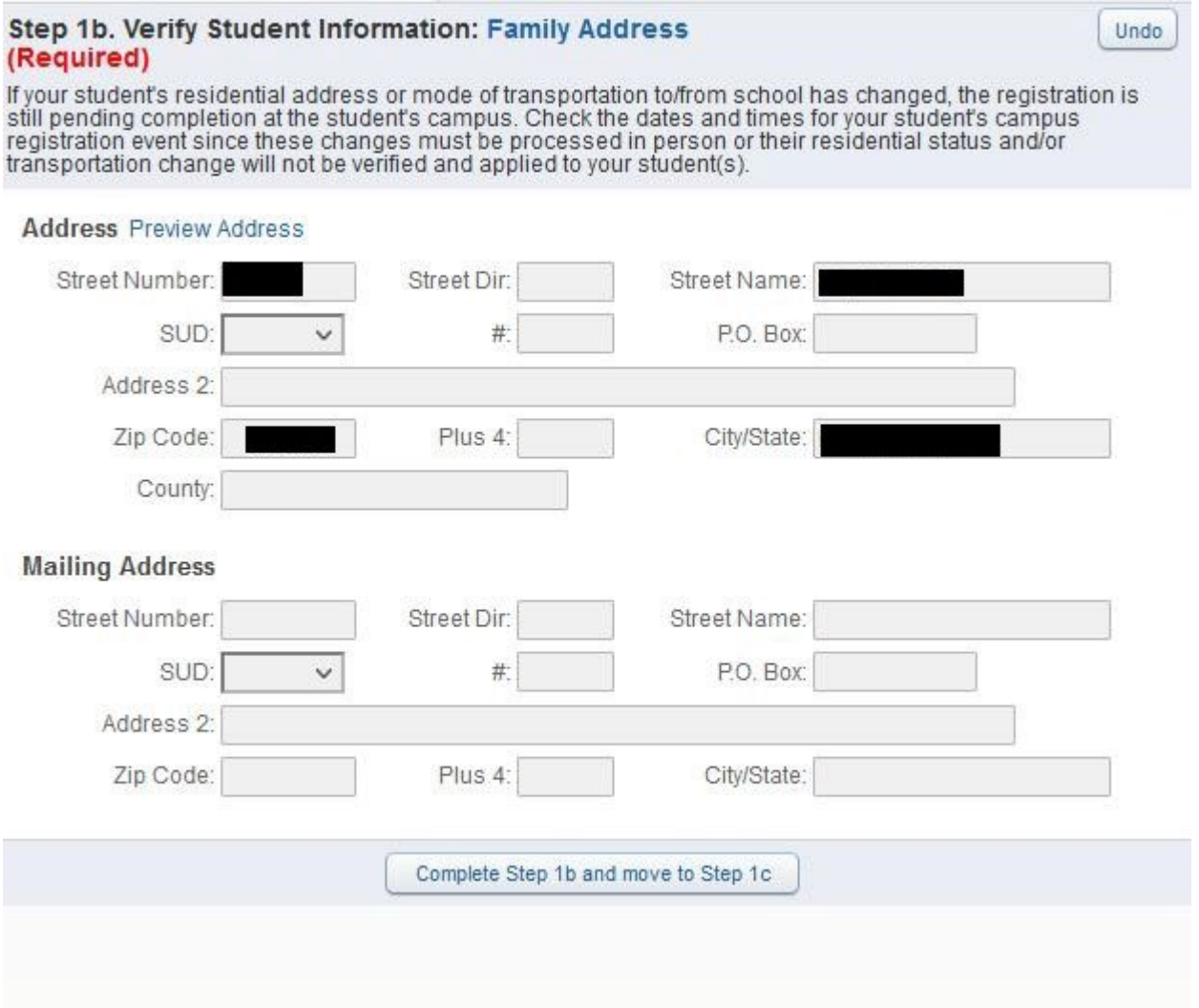

Verify that your child's address is still the same. If the address has changed, you will need to contact your child's school and provide a proof of residency document.

When finished click on the button that reads Complete Step 1b and move to Step 1c. The following screen will appear:

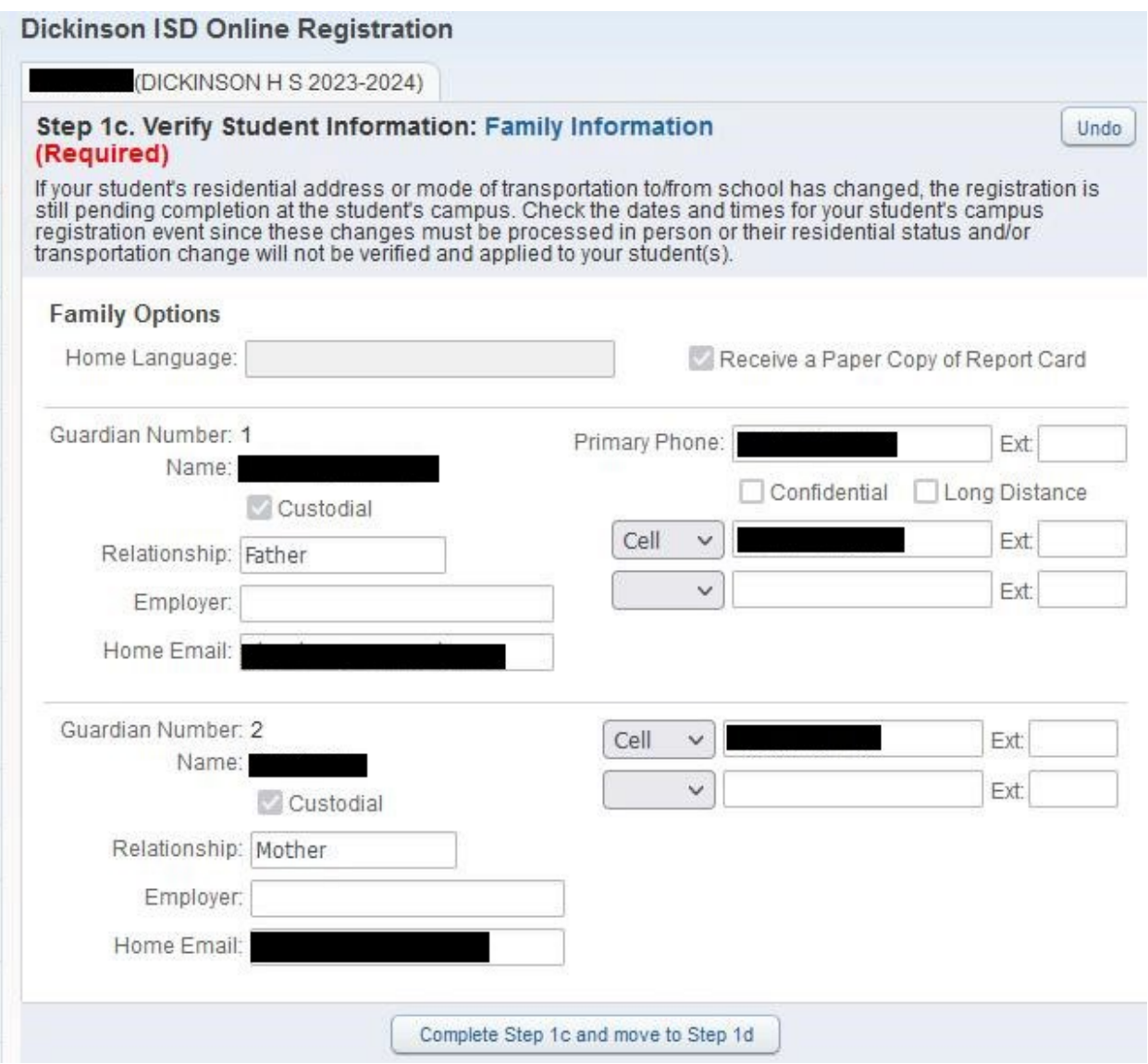

Verify and make any changes to this screen. When done click the button that reads Complete Step 1c and move to Step 1d. The following screen will appear:

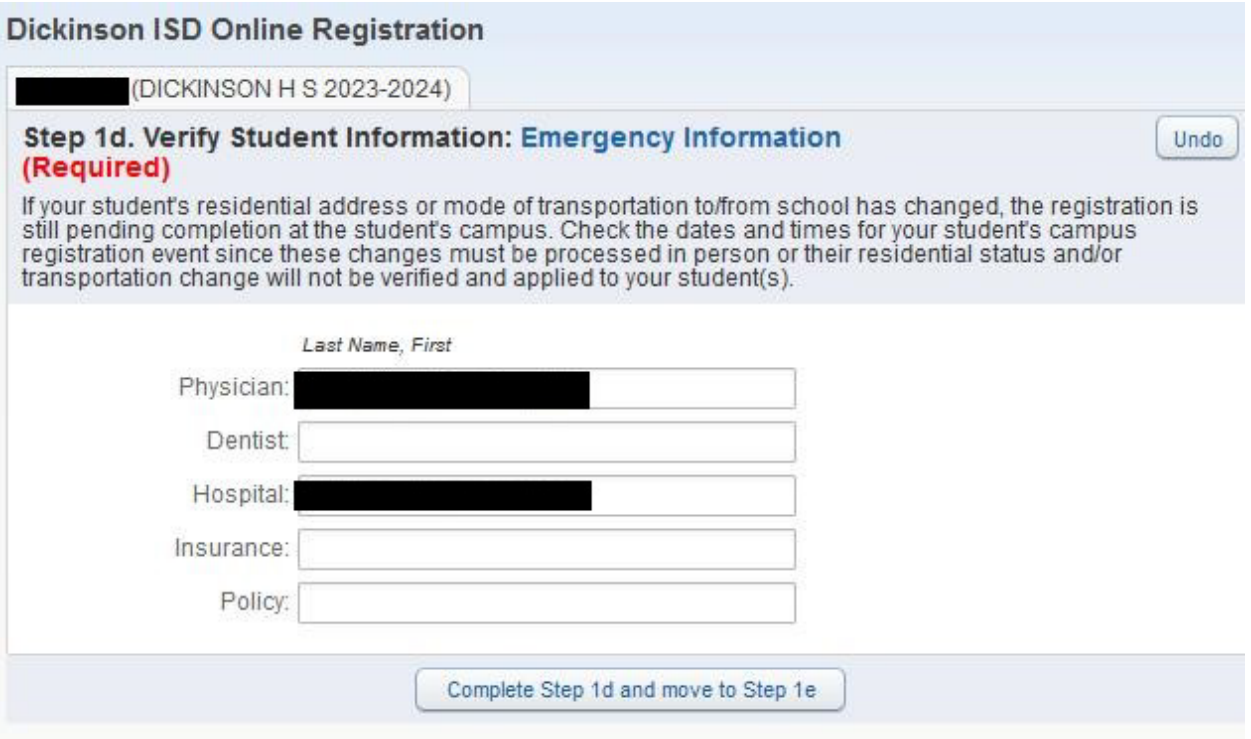

Verify or enter your child's physician information. When done click the button that reads Complete Step 1d and move to Step 1e. The following screen will appear:

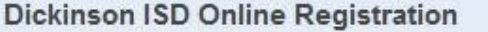

[DICKINSON H S 2023-2024)

### Step 1e. Verify Student Information: Emergency Contacts (Required)

If your student's residential address or mode of transportation to/from school has changed, the registration is still<br>pending completion at the student's campus. Check the dates and times for your student's campus registra

Undo

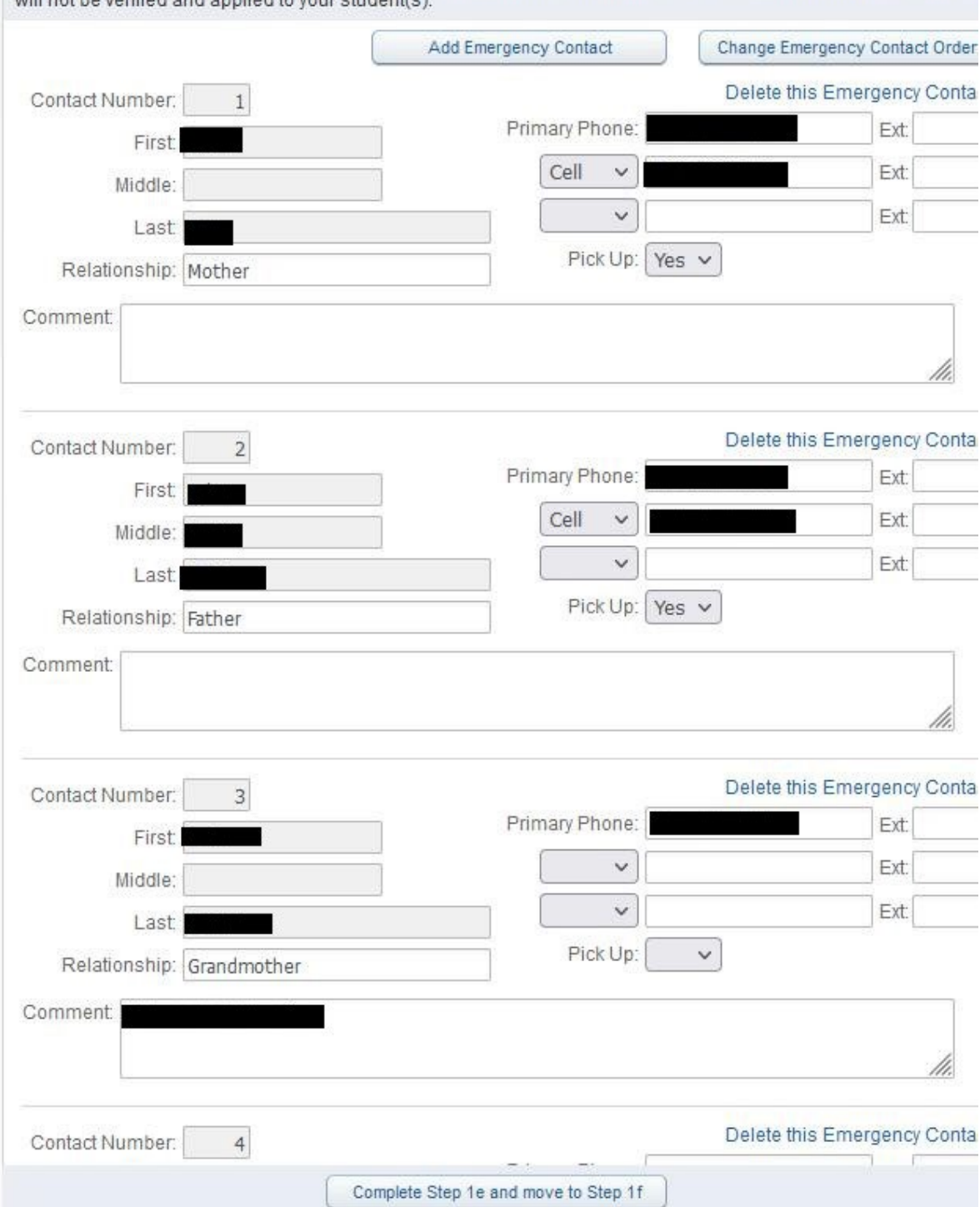

In this screen, you can edit or update your child's emergency contacts. When done click on the button that reads Complete Step 1e and move to Step 1f. The following screen will appear:

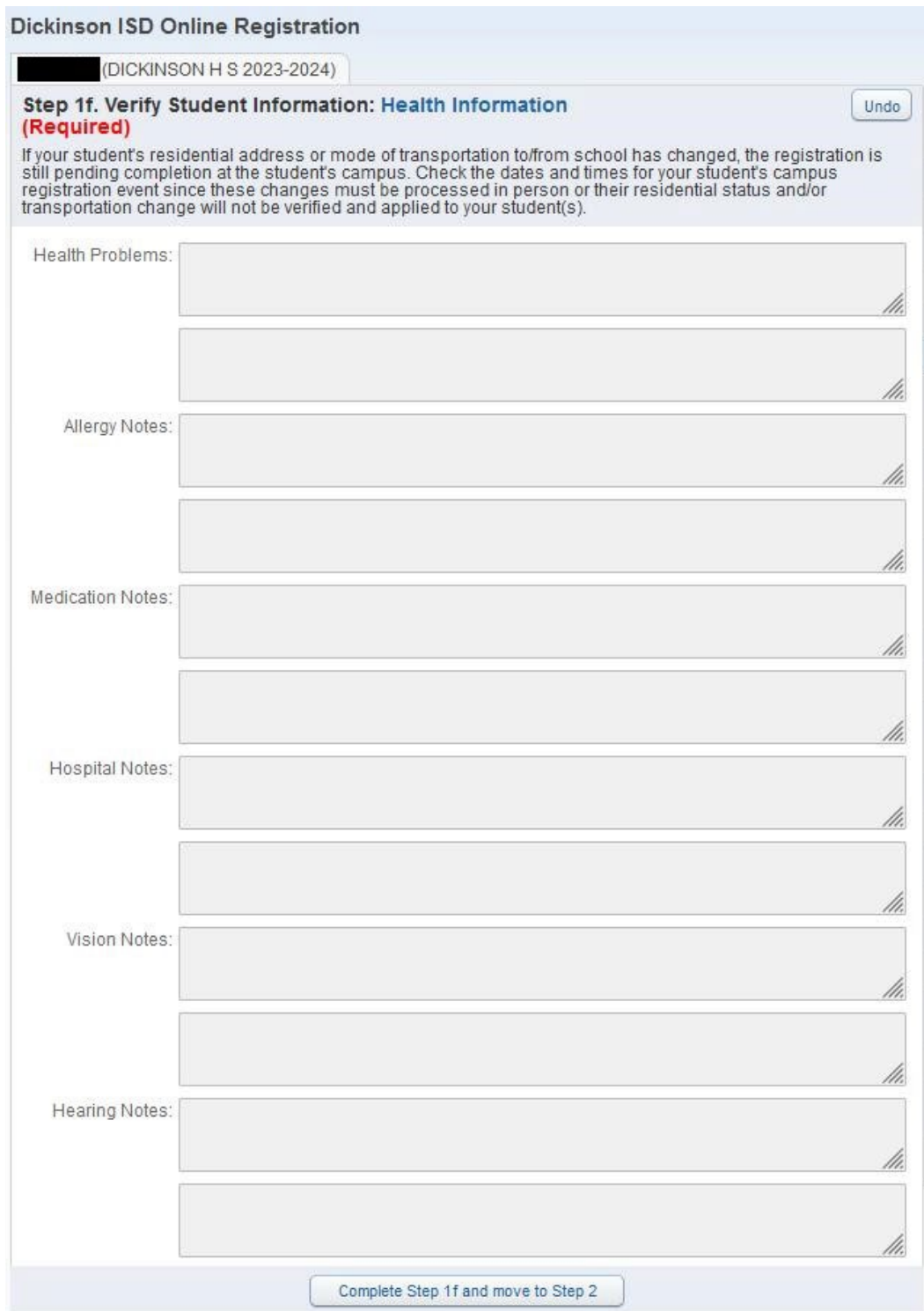

This screen is for review only and shows any health conditions that we have on file for your child. If you need to change this information, contact your school's nurse. When done reviewing the information click the button that reads Complete Step 1f and move to Step 2. The following screen will appear:

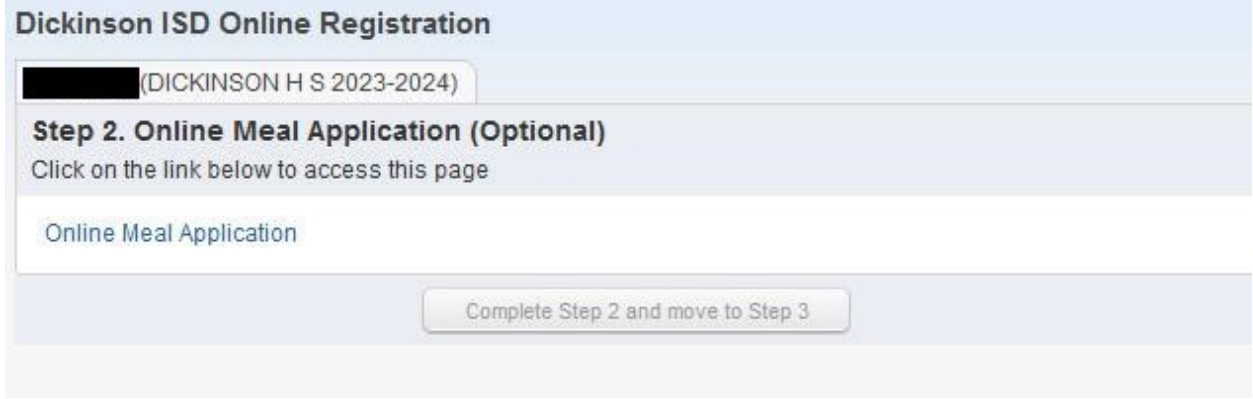

This is the first of several screens that are links to other web pages. This is an optional step and needs to be filled out for students who will participate in our food and nutrition program. To complete the step, click on the link that reads Online Meal Application. A new web browser page will open to the meal application.

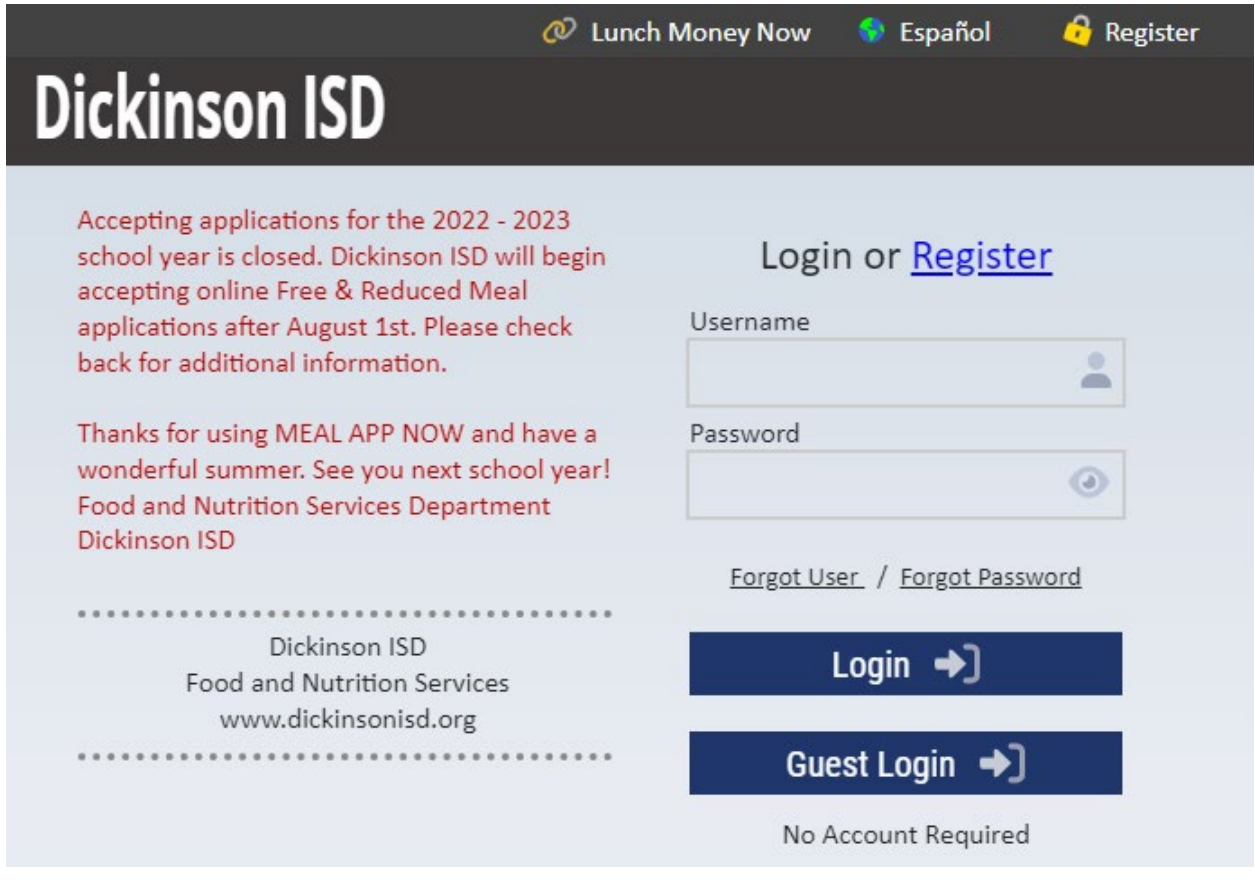

Fill the application out if you wish and when done, close the browser window. If your child will not be participating in the meal program then you can just close the browser.

When done click the button that reads Complete Step 2 and move to Step 3. The following screen will appear:

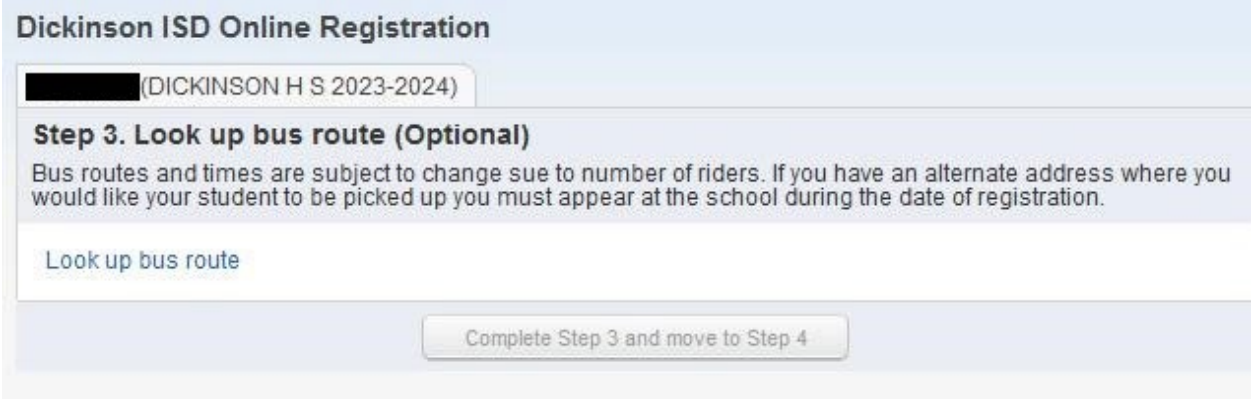

This is again an optional step. By clicking on the link that reads Look up bus route, you can determine which bus route your child will be on once face-to-face instruction begins.

After you click the link, the following screen will appear in a new browser window:

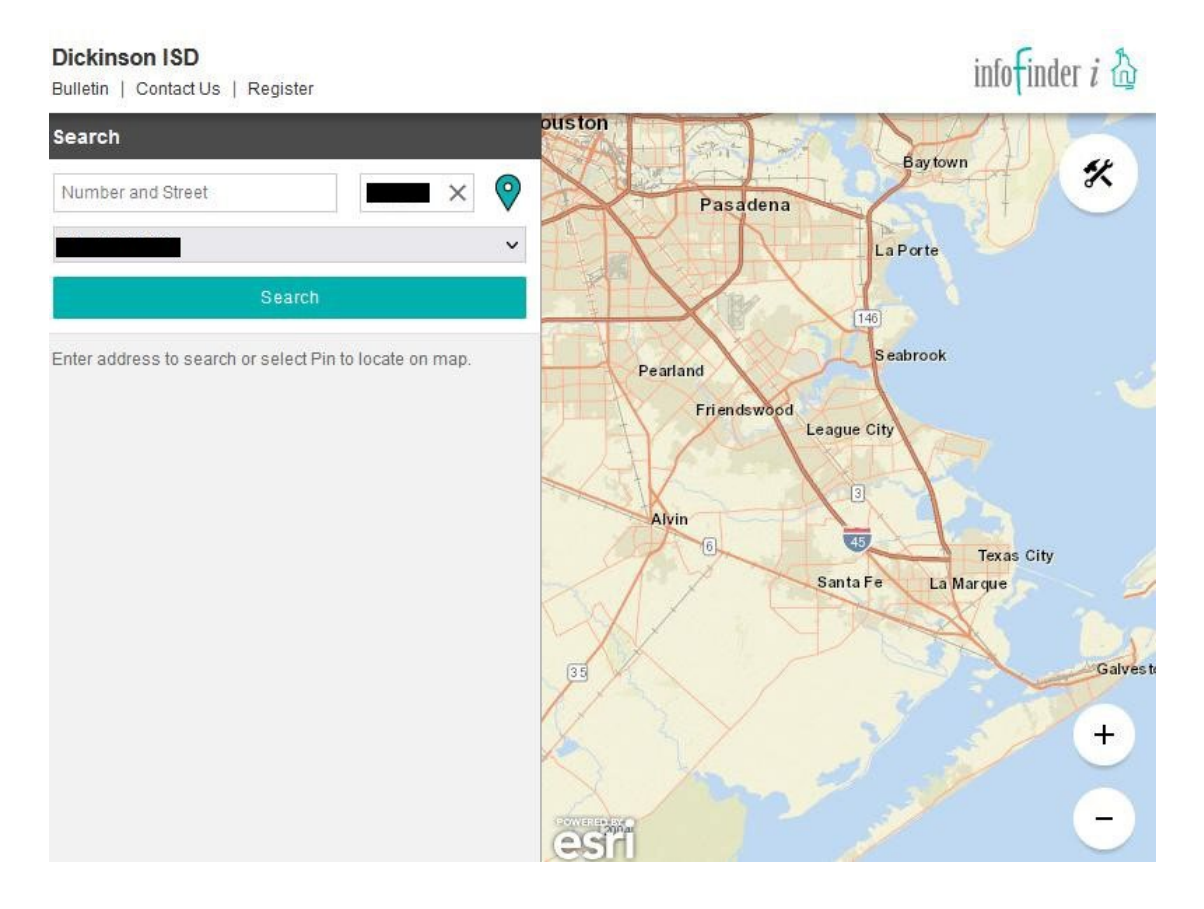

You must click on the link even if you do not wish to look up the route. When done click the button that reads Complete Step 3 and move to Step 4. The following screen will appear:

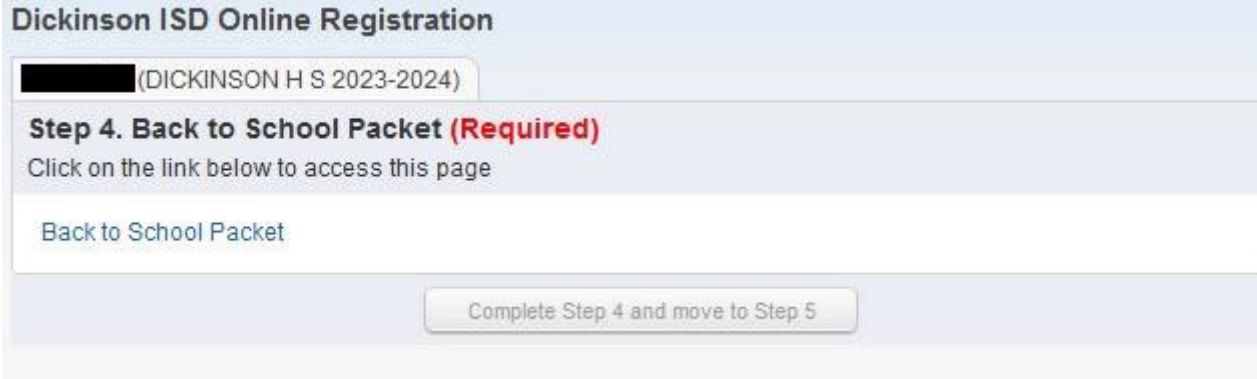

This is a required step. Click on the link that reads Back to School Packet to review important information about the upcoming school year, such as supply lists, code of conduct, student handbooks and more. When you click the link, the following screen will appear in a new browser window:

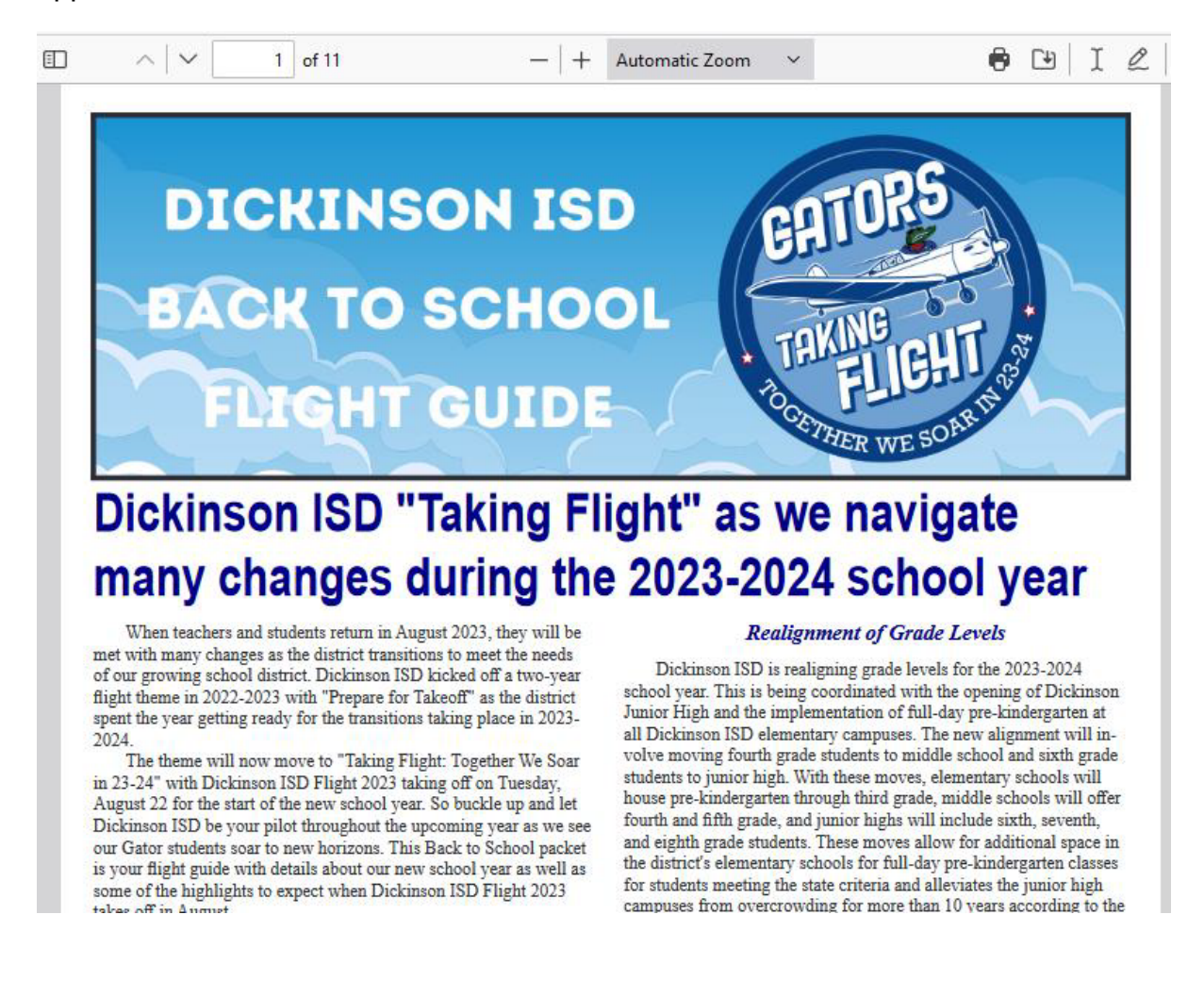

When done reviewing the back to school information, close the browser window. Then click on the button that reads Complete Step 4 and move to Step 5. The following screen will appear:

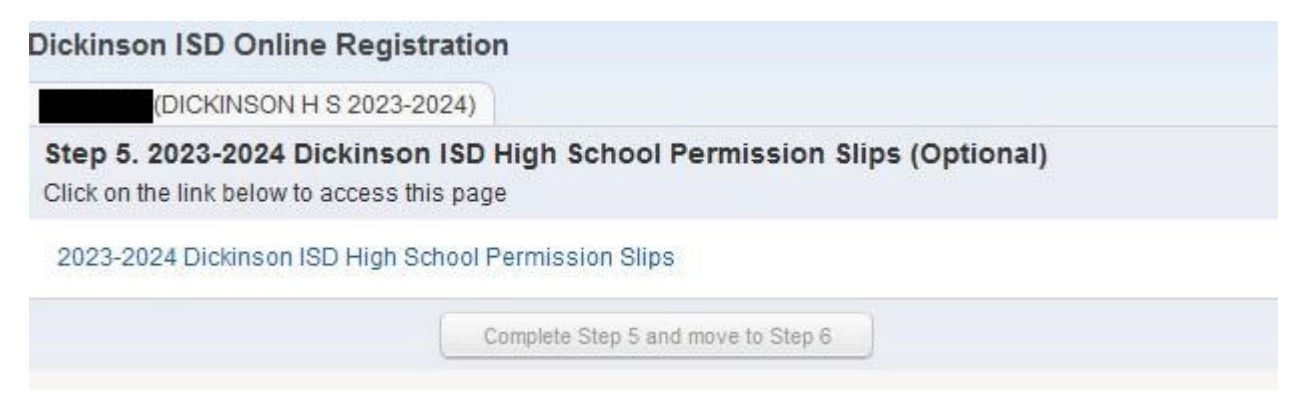

This is an optional step. You will have to click on the link that reads Dickinson ISD High School Permission Slips to get the web page to display:

 $\star$ 

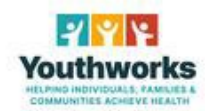

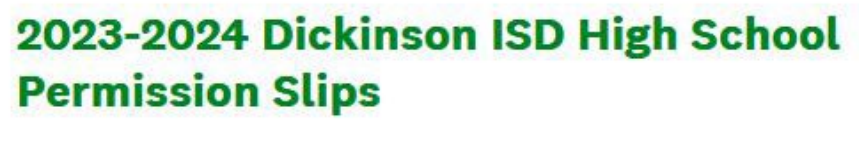

\*1. English or Spanish

English

Spanish

When done, close the web browser window and click the button that reads Complete Step 5 and move to Step 6. The following screen will appear:

## Dickinson ISD Online Pedictration

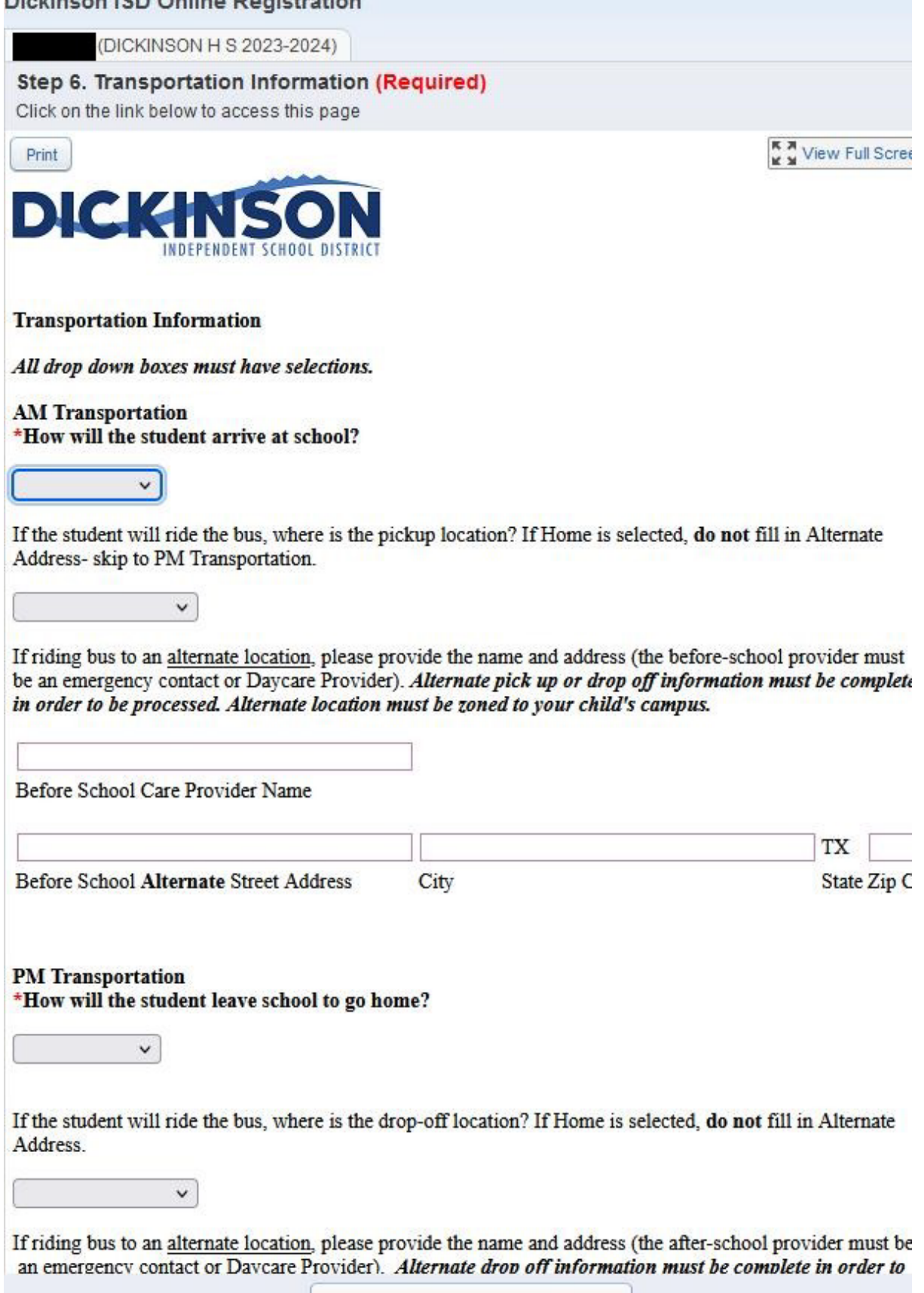

÷.

 $\sqrt{2}$ 

The Transportation Information Form is required to be filled out for your student each year.

When done, close the browser window and click on the button that reads Complete Step 6 and move to Step 7. The following screen will appear:

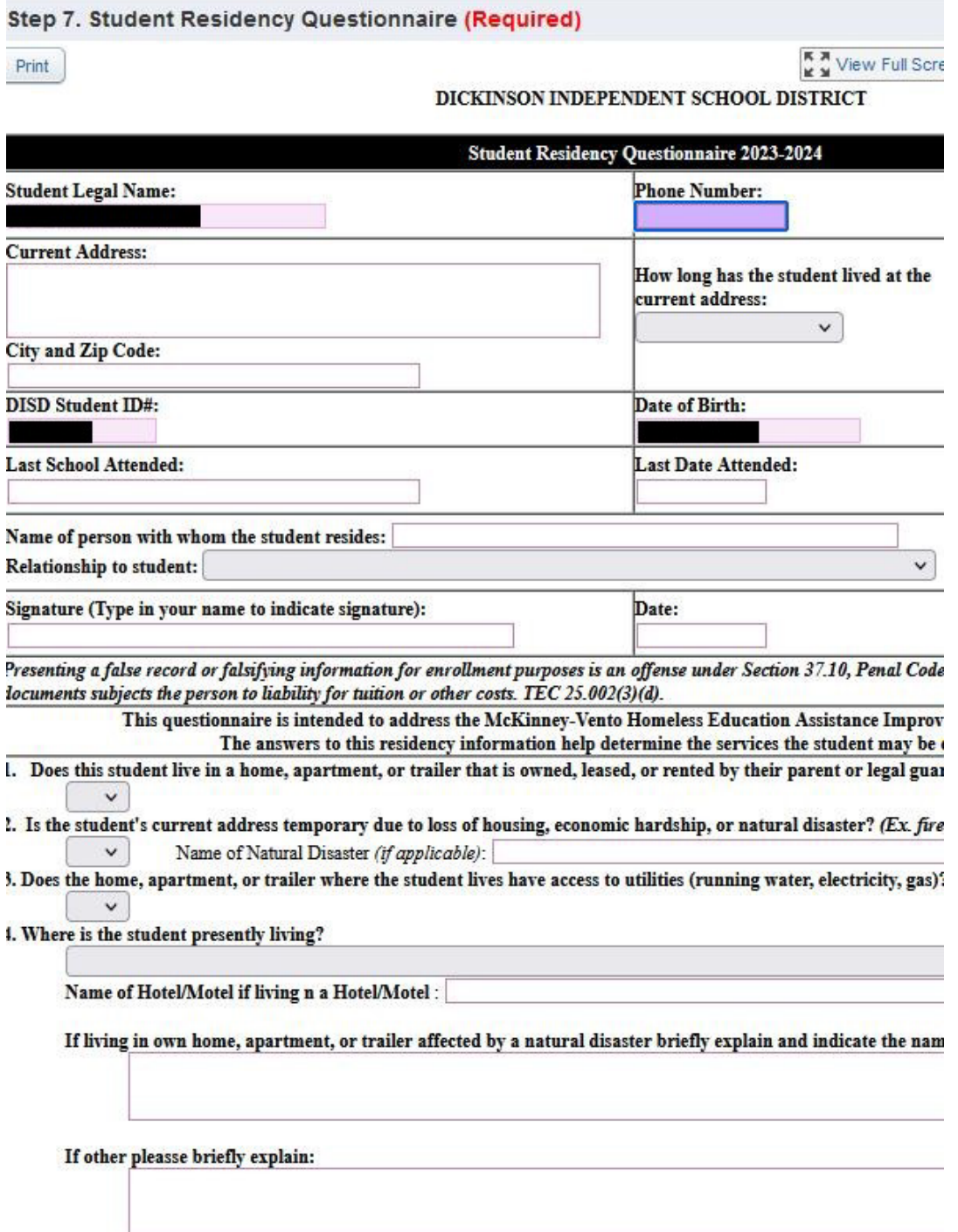

The Student Residency Questionnaire is required to be filled out for your student each year. You will most likely want to click the View Full Screen option in order to see the form fully to more easily enter your information.

Once you have completed the form click the Exit Full Screen button. When done click on the button that reads Complete Step 7 and move to Step 8. The following screen will appear:

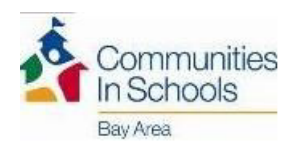

Schools program.

#### CIS PARENT CONSENT / RELEASE OF INFORMATION # CI19-2 **School Year 2023-2024**

For english complete nage 1. Si necesitas una conja mntale al la escuela de tu biio/a anal par favor r

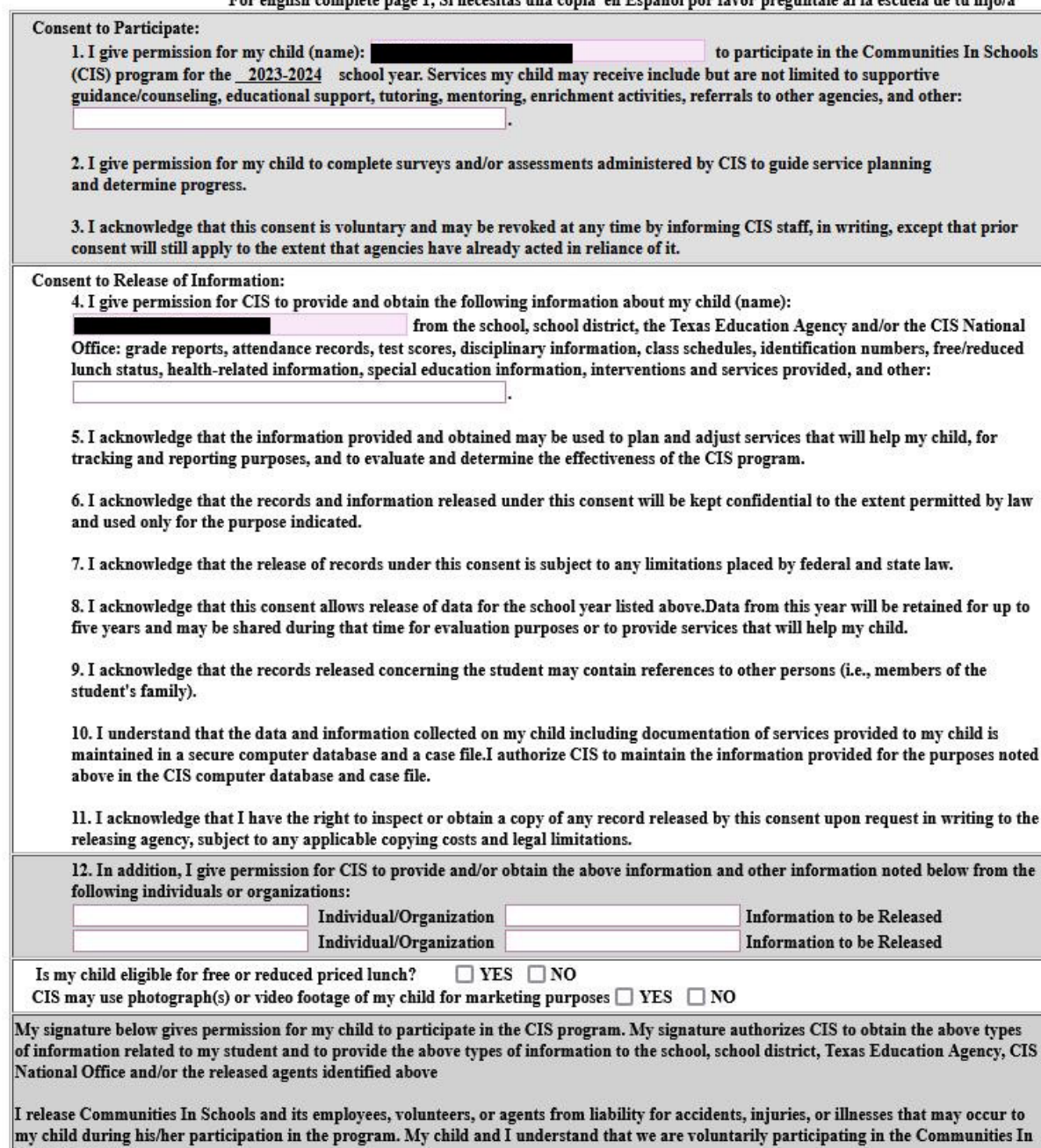

The CIS Parent Consent form only needs to be filled out for students who participated in the Communities in Schools program last year. You will most likely want to click the View Full Screen option in order to see the form fully to more easily enter your information.

Once you have completed the form click the Exit Full Screen button. When done, or if you do not need to fill out the form, click the Complete Step 8 and move to Step 9 button. The following screen will appear:

## Dickinson ISD Online Registration

(DICKINSON H S 2023-2024)

Step 9. Proof of Residency (Optional)

Please attach a copy of your proof of residency showing your child's current address. Proof of Residency can be:

- a current lease agreement or

- mortgage statement or

- the most recent tax receipt indicating home ownership or

- a current utility bill (gas, electricity, water)

Note that if you are unable to provide an image or scanned version of this document you will have to provide proof of residency directly to your child's school.

Complete Step 9 and move to Step 10

This year we are allowing Parents to provide Proof of Residency electronically. If you have the ability to scan or take a photo of your proof of residency document, you can upload it from this screen. The document can be in any image format or a PDF document. To upload the document click the Browse button. A file explorer window will appear:

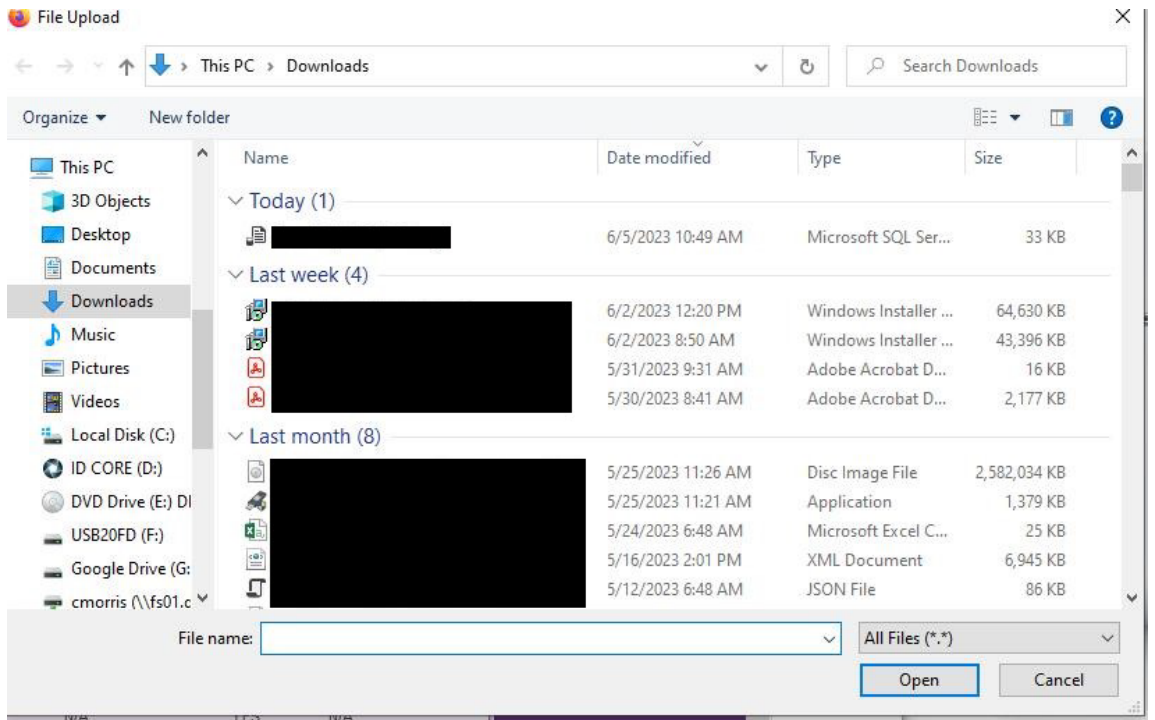

Browse to the folder that contains your document and once it is selected, press the Open button. When done, or if you do not have an electronic copy of your Proof of Residency press The Complete Step 9 and move to Step 10 button. Note that if you do not have an electronic copy of this document, you will still have to provide one to your child's school. Call the campus to ask for details of when you can bring this in.

### After pressing the Complete button, you will see the following screen:

### Military Connected Student Form

The Texas Legislature requires to collect data regarding students who are Military Connected. Schools must recognize and extend certain privileges to students who are military dependents and assist military dependent students in the transition process of changing schools when their military parents are reassigned and forced to relocate.

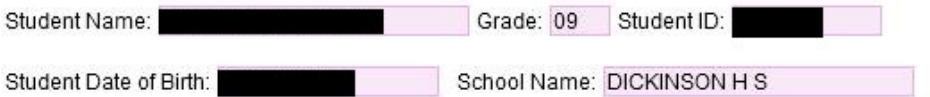

The term "dependent", with respect to a member of a uniformed service, means the spouse of the member, an unmarried child of the member, an unmarried person who is placed in the legal custody of the member and is dependent on the member for over one-half of the person's support, resides with the member unless separated by the necessity of military service or to receive institutional care as a result of disability or incapacitation, or under such other circumstances as the Secretary concerned may by regulation prescribe and is not a dependent of a member under any other paragraph. (37 USC Sec. 401)

Please check only one box:

### Grades K-12

□ Student is a dependent of an Active Duty member of the United States military(Army, Navy, Air Force, Marine Corps, or Coast Guard). (TEA Code 1)

□ Student is a dependent of a member of the Texas National Guard (Army,Air Guard, or State Guard). (TEA Code 2)

Student is a dependent of a member of a reserve force in the United States military (Army, Navy, Air Force, Marine Corps, or Coast Guard). (TEA Code 3)

□ Student is a dependent of a former member of US military, Texas National Guard, or reserves of US military. (TEA Code 5)

Student was a dependent of a member of a military or reserve force in the United States military who was killed in the line of duty. (TEA Code 6)

### Prekindergarten

Prekindergarten student is a dependent of:

- . an active duty uniformed member of the Army, Navy, Air Force, Marine Corps, or Coast Guard
- . an activated/mobilized uniformed member of the Texas National Guard(Army, Air Guard, or State Guard)
- . an activated/mobilized member of the Reserve components of the Army, Navy, Marine Corps, Air Force, or Coast Guard; who are currently on active duty or who were injured or killed while serving on active duty (TEA Code 4)

□ Student is none of the above (TEA Code 0)

The Military Connected Status needs to be filled out for all students whether or not they are a military dependent. You may need to click View Full Screen to see the entire form.

Complete the form, then Exit Full Screen button. Next press the Complete Step 10 and move to Step 11 button. The following screen will appear:

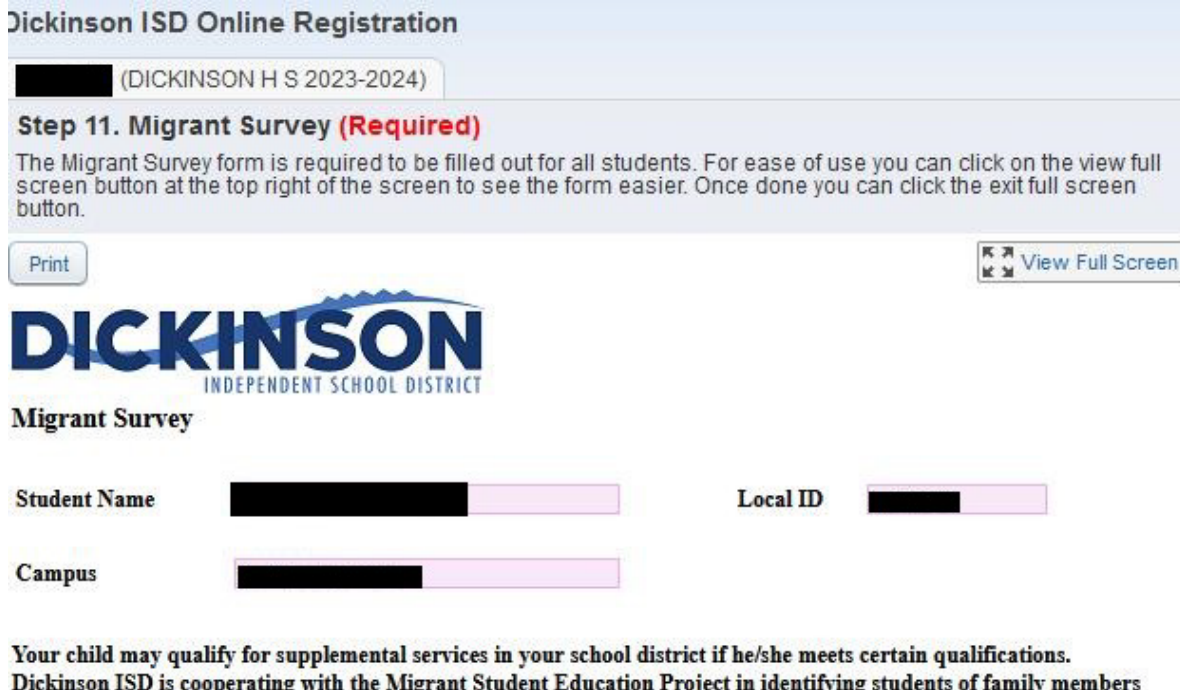

\*Have you done seasonal or temporary agricultural or fishing-related work (e.g., field work, canneries, lumbering, dairy work, or meat processing) during the last 3 years?

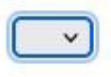

employed in the agriculture, fishing, or timber industry.

\*Have you moved between school districts and/or states during the last 3 years due to economic necessity?

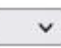

 $\checkmark$ 

\*Do you have a child who is under the age of 22, who lacks a U.S. issued high school diploma or Certificate of High School Equivalency (HSE/GED) and is currently not enrolled in school?

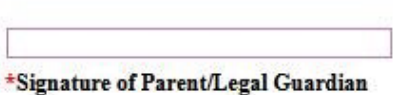

\*Date

The Migrant Survey form must be completed for all students whether or not they are considered a migrant student. You may need to click View Full Screen to view the entire form

Once the form is completed, Exit Full Screen. Next, click the Complete Step 11 and move to Step 12 button. The following screen will appear:

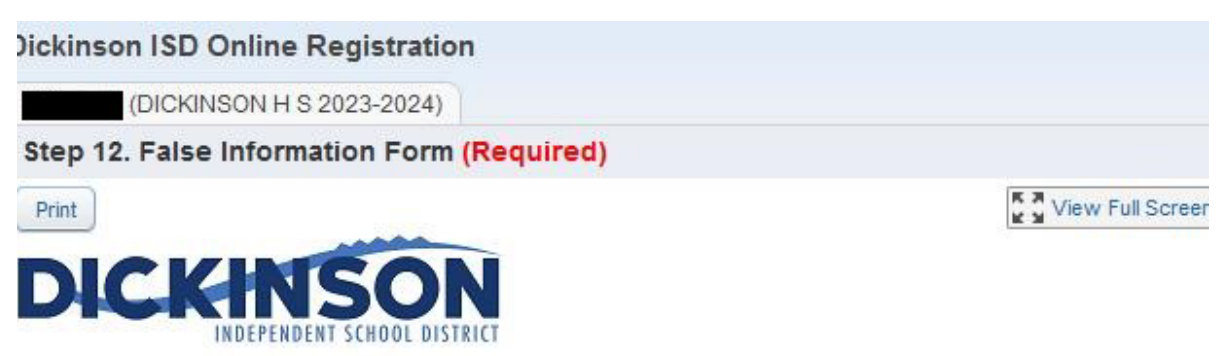

## **False Information**

Please read the following information carefully before electronically signing below:

### **Education Code 25.002 (d)**

When accepting a child for enrollment, the school district shall inform the parent or other person enrolling the child that presenting a false document or false records under this section is an offense under Section 37.10, Penal Code, and that enrollment of the child under false documents subjects the person to liability for tuition or costs under Section 25.001(h).

### Education Code 25.001 (h)

In addition to the penalty provided by Section 37.10, Penal Code, a person who knowingly falsifies information on a form required for enrollment of a student in a school district is liable to the district if the student is not eligible for enrollment in the district but is enrolled on the basis of the false information. The person is liable, for the period during which the ineligible student is enrolled, for the greater of:

(1) the maximum tuition fee the district may charge under Section 25.038; or

(2) the amount the district has budgeted for each student as maintenance and operating expenses.

Dickinson I.S.D. may enforce these codes to the fullest extent.

I have read the preceding Education Code statements and fully understand the consequences of falsification of documentation.

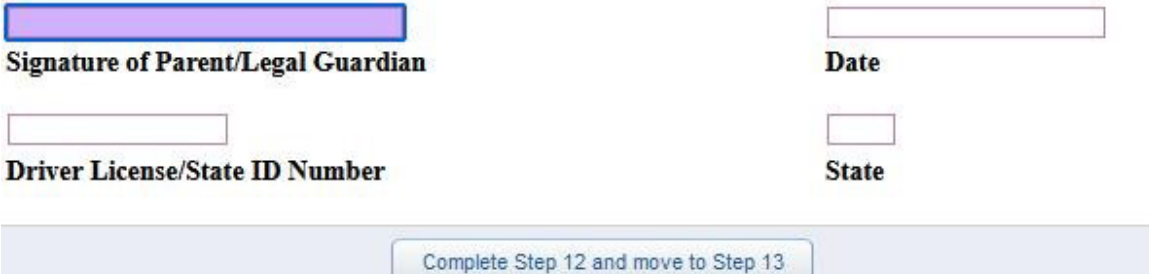

The False Information form must be completed for all students.

When done click the button that reads Complete Step 12 and move to Step 13. The following screen will appear:

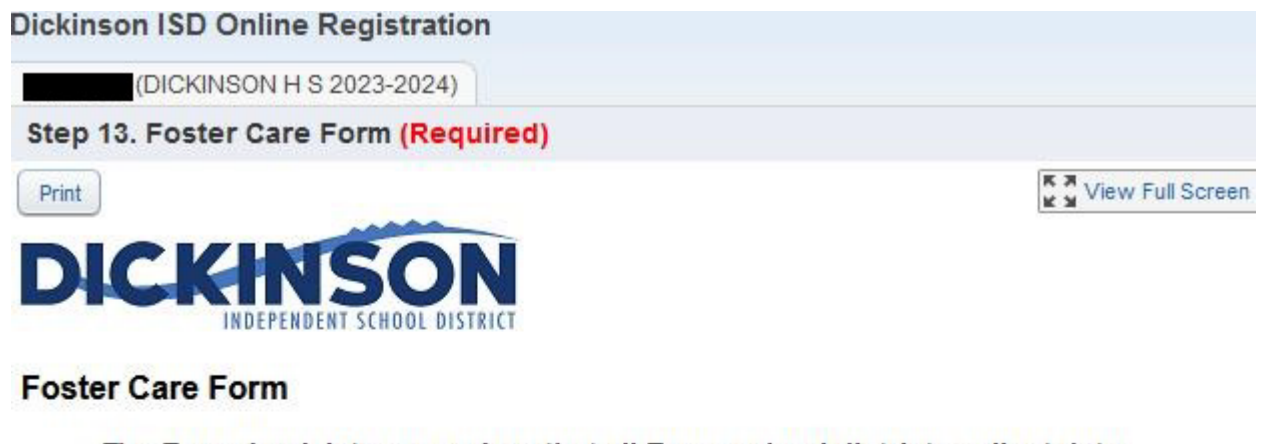

The Texas Legislature requires that all Texas school districts collect data regarding enrolled students who are in foster care.

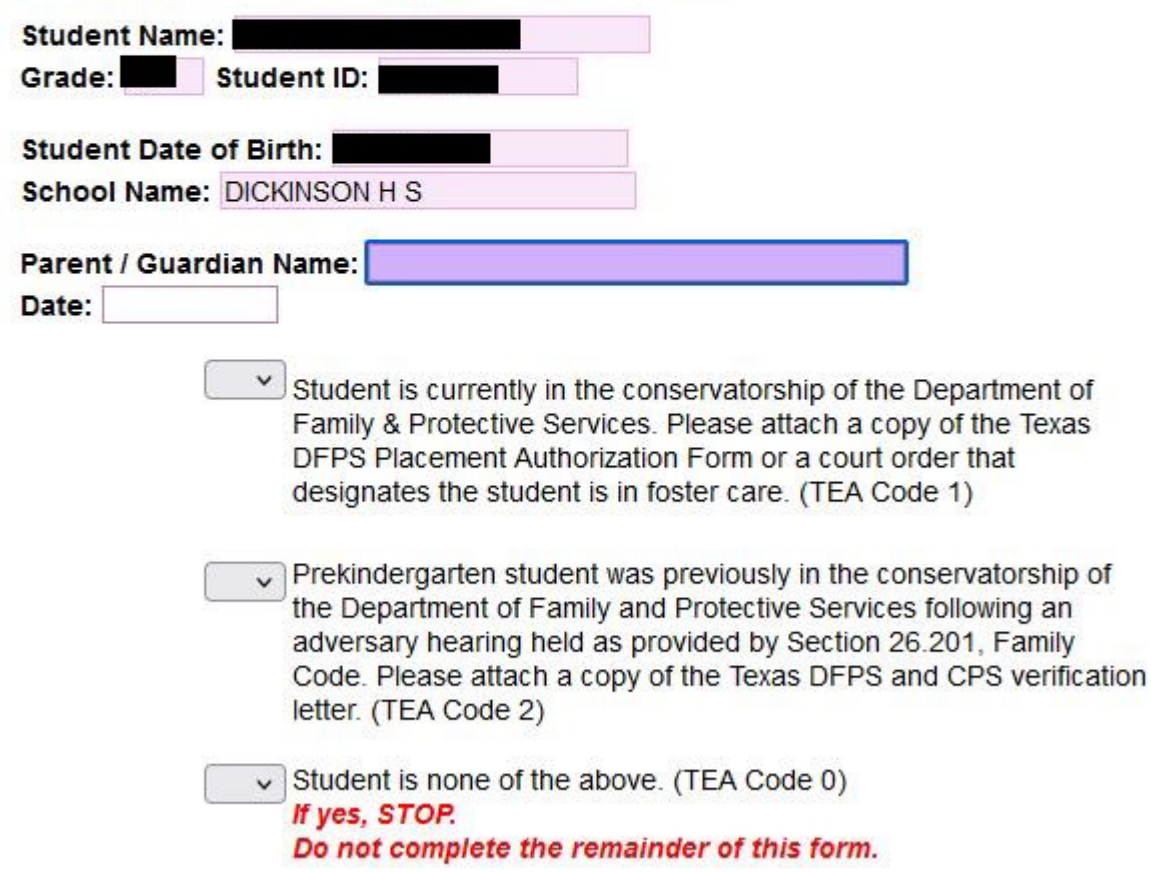

If the student is is currently in the conservatorship of the Department of Family & Protective Services, please complete the information below:

The Foster Care form must be completed for all students whether or not they are in Foster Care. You may need to click View Full Screen to view the entire form.

When done click the Exit Full Screen button and then click the button that reads Complete Step 13 and move to Step 14. The following screen will appear:

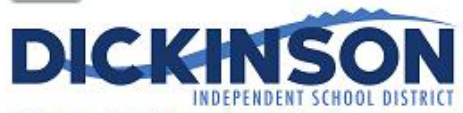

Information About Applying for Free and Reduced-Price Meals for School Year 2023-2024

The Dickinson ISD Food and Nutrition Services department makes it fast and simple to apply for free or reduced-priced meal benefits. Households may apply for meal benefits anytime during the 2023-2024 school year school beginning on Tuesday, August 1, 2023. Households seeking financial assistance for school meals are strongly encouraged to apply for meal benefits. Approved meal benefits will begin on the date of issuance and continue for the first 30 operating days of the following

school year, or until a new eligibility determination has been made for the 2024-2025 school year, whichever comes first. This is to ensure that all households applying for meal benefits have time to submit a new application for the new school year. Households seeking financial assistance for school meals are required to apply for meal benefits every school year. Households may submit one application per household, per school year.

To manage cafeteria funds and monitor student accounts, please visit LunchMonevNow.

For more information about school meals, to view menus, and to read Dickinson ISD's Board-approved charge policy, visit Dickinson ISD's Food and Nutrition Services website at https://www.dickinsonisd.org/page/cn.home.

### **USDA** Nondiscrimination Statement

In accordance with federal civil rights law and U.S. Department of Agriculture (USDA) civil rights regulations and policies, this institution is prohibited from discriminating on the basis of race, color, national origin, sex (including gender identity and sexual orientation), disability, age, or reprisal or retaliation for prior civil rights activity. Program information may be made available in languages other than English. Persons with disabilities who require alternative means of communication to obtain program information (e.g., Braille, large print, audiotape, American Sign Language), should contact the responsible state or local agency that administers the program or USDA's TARGET Center at (202) 720-2600 (voice and TTY) or contact USDA through the Federal Relay Service at (800) 877-8339. To file a program discrimination complaint, a Complainant should complete a Form AD-3027, USDA Program Discrimination Complaint Form which can be obtained online at: https://www.usda.gov/sites/default/files/documents/USDA-OASCR%20P-Complaint-Form-0508-0002-508-11-28-17Fax2Mail.pdf, from any USDA office, by calling (866) 632-9992, or by writing a letter addressed to USDA. The letter must contain the complainant's name, address, telephone number, and a written description of the alleged discriminatory action in sufficient detail to inform the Assistant Secretary for Civil Rights (ASCR) about the nature and date of an alleged civil rights violation. The completed AD-3027 form or letter must be submitted to USDA by:

1. mail:

```
U.S. Department of Agriculture
  Office of the Assistant Secretary for Civil Rights
  1400 Independence Avenue, SW
  Washington, D.C. 20250-9410; or
2. fax:
```

```
(833) 256-1665 or (202) 690-7442; or
3. email:
```
Program.Intake@usda.gov

This institution is an equal opportunity provider.

 $\vee$  |\*I have read and acknowledge the information on this form and understand that I can apply for meal benefits for the 2023-2024 school year beginning on August 1, 2023, by visiting https://www.dickinsonisd.org/.

The Free and Reduce Price Meals form is required to be filled out for your student each year. You will most likely want to click the View Full Screen option in order to see the form fully to more easily enter your information.

When done click on the button that reads Complete Step 14 and move to Step 15. The following screen will appear:

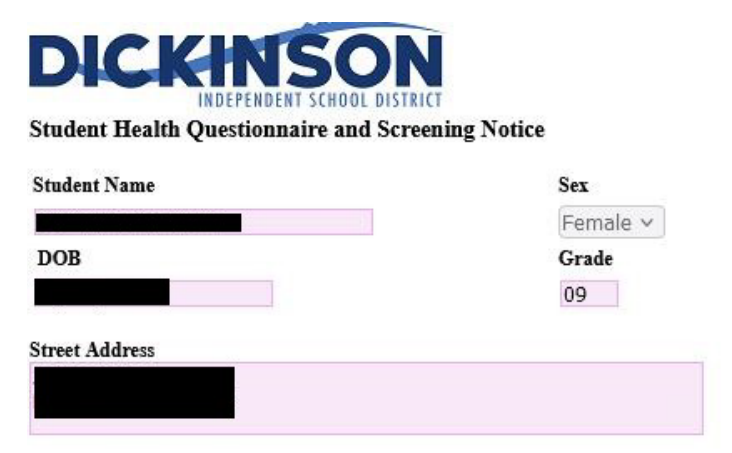

#### The Texas Department of State Health Services Screening Guidelines:

Vision and hearing screenings take place in Pre-K, Kindergarten, 1st, 3rd, 5th, and 7th grade. A photo screening device can be used to screen students at any age for risk factors that may lead to vision disorders. Spinal screenings occur with girls in the fall of 5th and 7th grade, and with boys in the fall of 8th grade. Students will also be screened if they are new to the district or have never been previously screened. Parents are notified of screening results ONLY if follow-up is required.

#### Texas Risk Assessment for Type 2 Diabetes in Children:

During vision/hearing screenings of 1st, 3rd, 5th, and 7th graders, our nursing staff will assess children for the acanthosis nigricans marker, a skin condition that signals high insulin levels. Children who are positively identified with the marker undergo additional assessments of body mass index (BMI), BMI percentile, and blood pressure. Referrals are issued to the parents of these children, alerting each parent of their child's risk factors and encouraging further evaluation from a health professional.

#### **Head Lice:**

Dickinson ISD is committed to working with families on this frustrating problem and requests that you periodically screen your child to facilitate the early detection of head lice.

School nurses screen individual children for head lice when suspected. Siblings of a child with an infestation will be screened as well. Entire class screenings will NOT be conducted, as they are not proven to be an effective means to prevent further infestation and are not recommended by the American Academy of Pediatrics. The parent will be notified if lice is found on a child

To return to school, the child must be lice-free and must be accompanied by a parent to the school nurse's office to be cleared before re-entry into the classroom.

#### **Health Questionnaire:**

It is important for the health and safety of your student that school personnel have COMPLETE and CURRENT information regarding your student's health. If your child has a medical condition, or medical changes occur during the school year, it is the parent/guardian's responsibility to notify the school nurse and update this information. All forms for medical conditions must be updated every year by the student's physician. Parents are expected to share the student's health condition(s) with the student's teacher(s).

\*\* HEALTH INFORMATION MAY BE SHARED WITH SCHOOL AND EMERGENCY PERSONNEL ON A NEED-TO-

The Student Health Questionnaire form is required to be filled out for your student each year. You will most likely want to click the View Full Screen option in order to see the form fully to more easily enter your information.

When done click on the button that reads Complete Step 15 and move to Step 16. The following screen will appear:

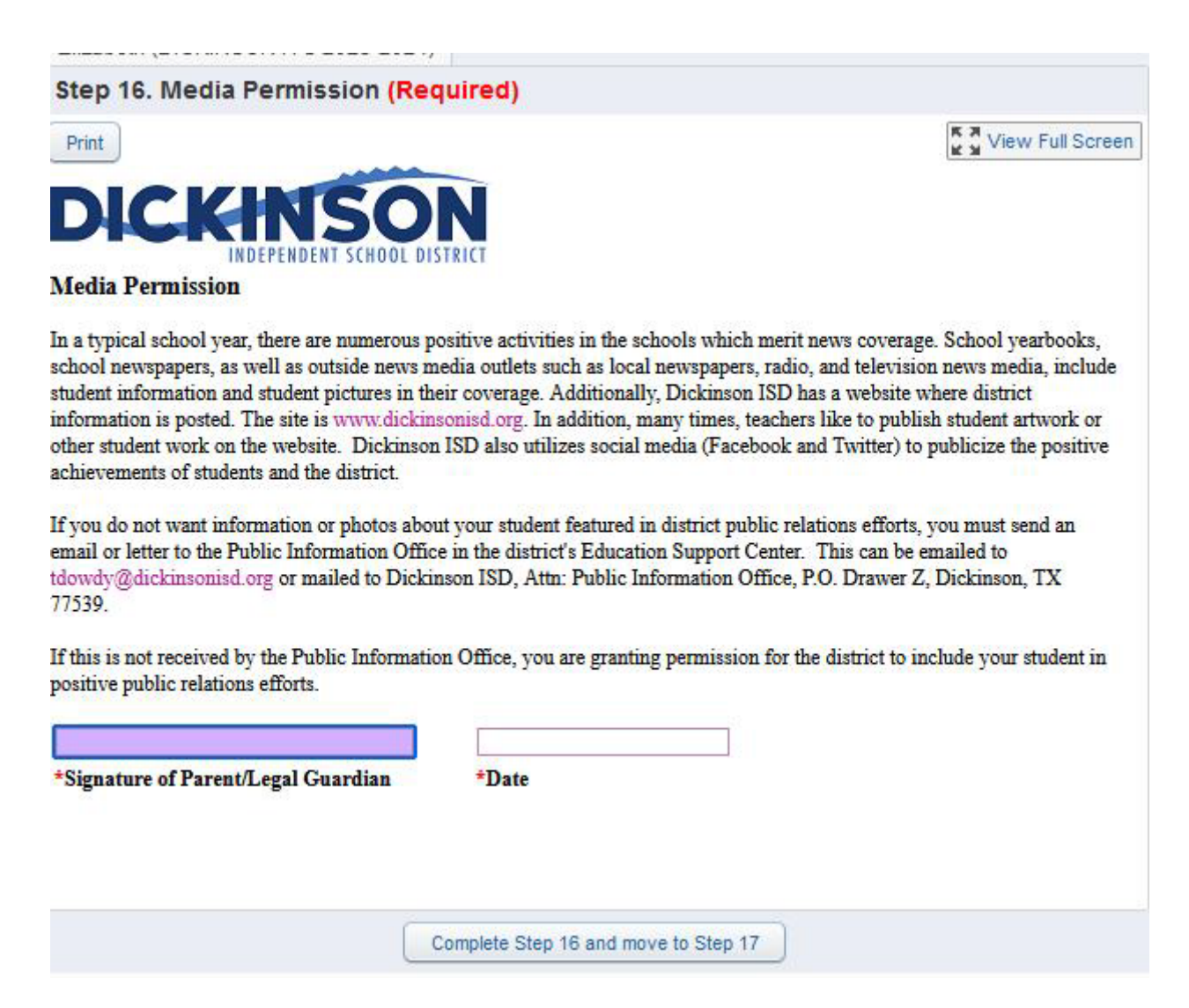

The Media Permission form is required to be filled out for your student each year.

When done click on the button that reads Complete Step 16 and move to Step 17. The following screen will appear:

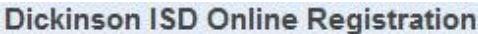

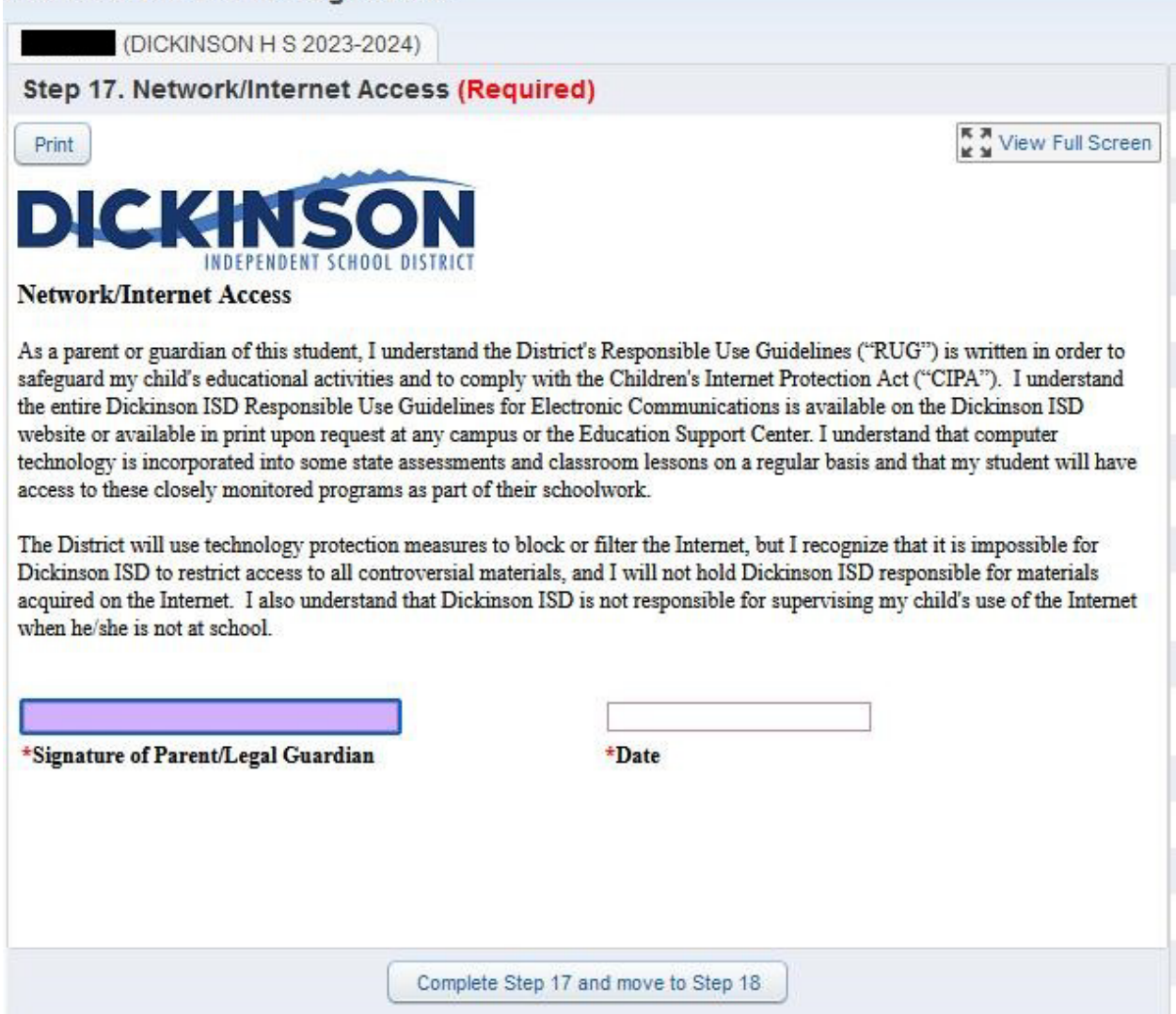

The Network/Internet Access form is required to be filled out for your student each year.

When done click on the button that reads Complete Step 17 and move to Step 18. The following screen will appear:

### **Dickinson ISD Online Registration**

(DICKINSON H S 2023-2024)

### Step 18. Student Code of Conduct and Handbooks (Required)

**K A** View Full Screen

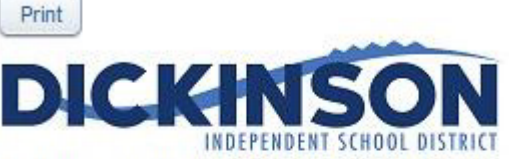

### **Acknowledgment of Electronic Distribution of the Student Code of Conduct and Student Handbooks**

The Dickinson ISD Student Code of Conduct and the Student Handbooks for each campus are posted at the following website: www.dickinsonisd.org/backtoschool. The documents for the next school year are posted in the summer and remain online for the entire school year.

I accept responsibility for accessing the Student Handbook and the Student Code of Conduct by visiting the web address listed above.

I understand that if I wish to receive a paper copy of the Student Handbook and the Student Code of Conduct, I must request a copy from the school's main office.

I understand that the Student Handbook contains information that my child and I may need during the school year. I also understand that all students will be held accountable for their behavior and will be subject to the disciplinary consequences outlined in the Student Code of Conduct. If I have any questions regarding the Student Handbook or Student Code of Conduct, I will direct those questions to the school principal.

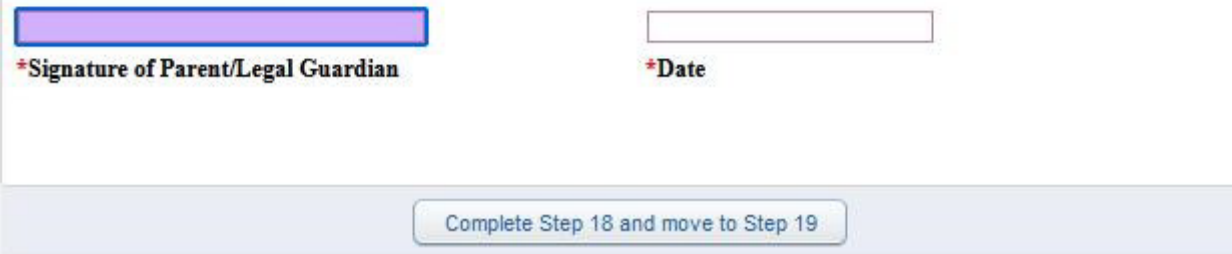

The Student Code of Conduct and Handbooks form is required to be filled out for your student each year.

When done click on the button that reads Complete Step 18 and move to Step 19. The following screen will appear:

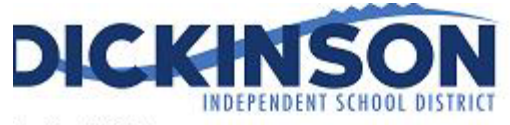

tudent History

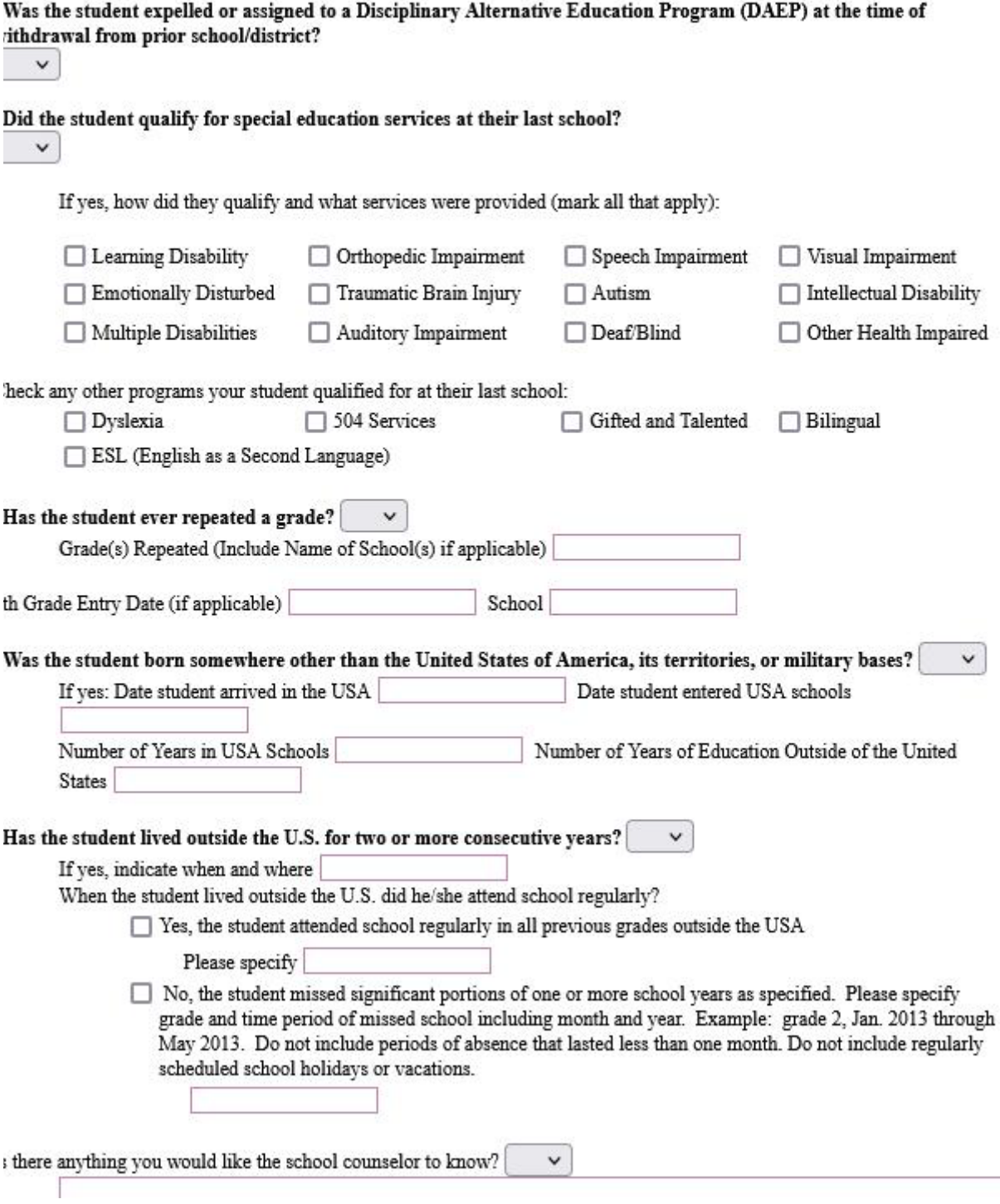

The Student History form is required to be filled out for your student each year. You will most likely want to click the View Full Screen option in order to see the form fully to more easily enter your information.

When done Exit full screen and click on the button that reads Complete Step 19 and move to Step 20. The following screen will appear:

 $\sim$ 

### Registration: 2023-2024 Prevention Programs

Dickinson ISD is dedicated to the safety of our students. It was recommended to the Dickinson ISD District Education Improvement Committee that the following curriculum be utilized to meet the state mandates to provide prevention programming on child abuse, human trafficking, family violence and dating violence. Here is the breakdown by grade level, prevention program and curriculum. The curriculum is hyperlinked to additional information on the specific grade level.

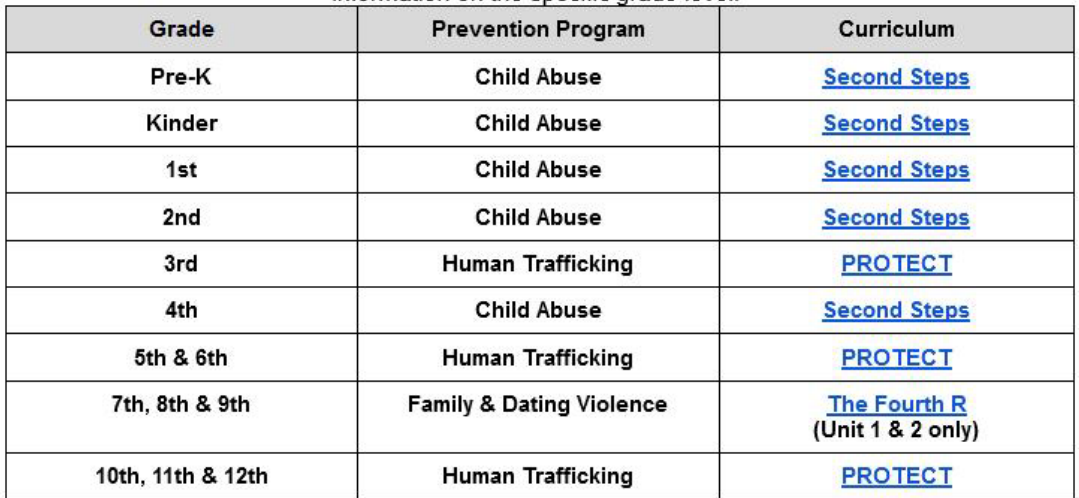

### Additional Resources and Information

For additional information, places contact the Cater Wallpace Contar at 204, 220 ROAE

Review the Prevention Programs provided for your student.

When done click on the button that reads Complete Step 20 and move to Step 21. The following screen will appear:

After completing the final step, the **Complete Online Registration** window, shown below, is displayed. This is a review of the steps performed during the registration process.

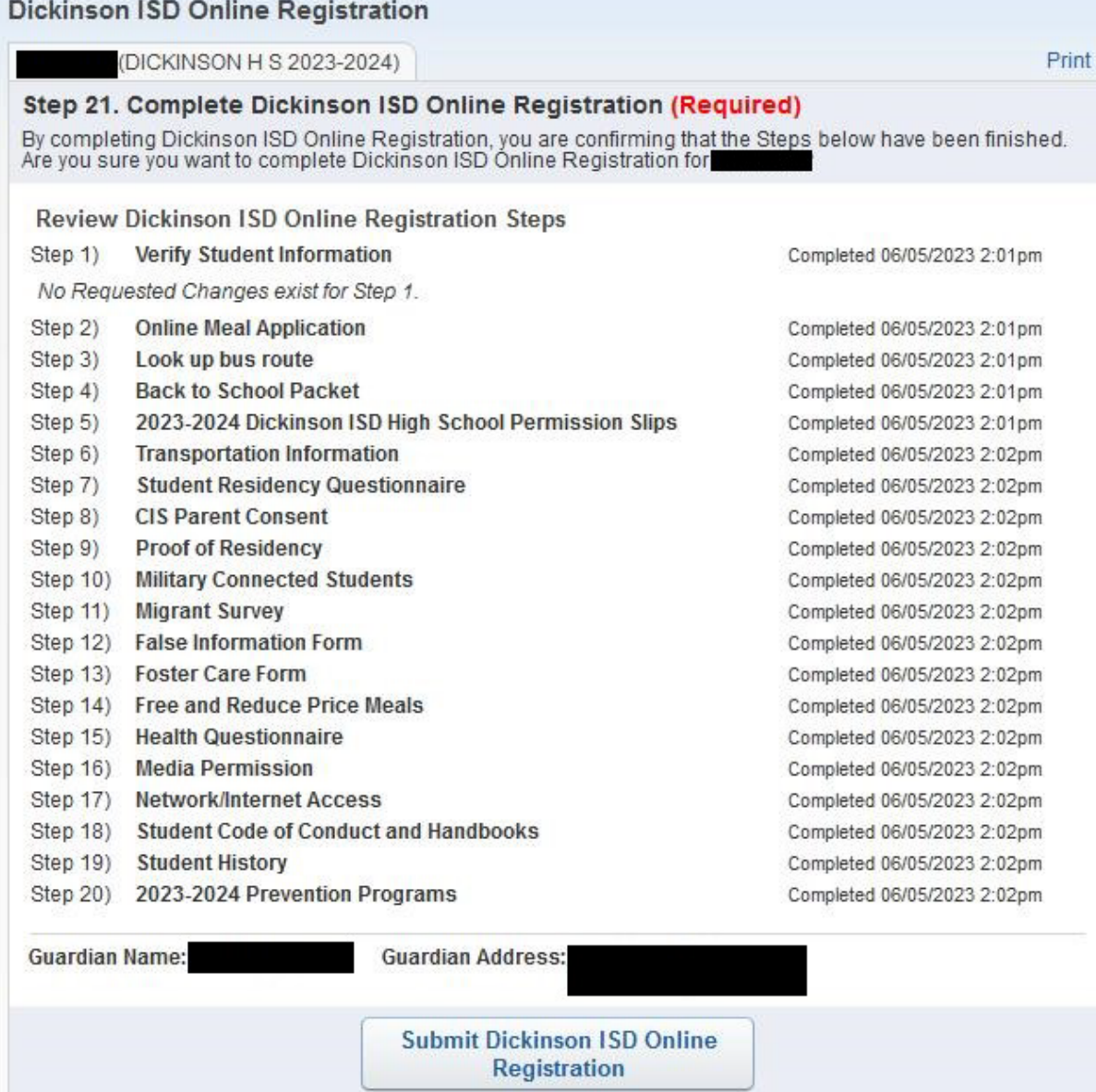

**Click the Submit Dickinson ISD Online Registration button.** Clicking this button marks the student's registration as "Complete" and **finalizes the online registration process**.

After you click on the "Submit Online Registration" button, you will be shown the following message indicating that online registration has been completed:

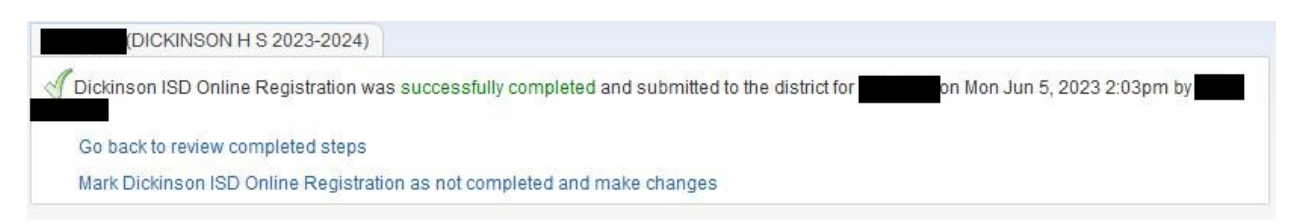

## *If you have more the one student, you will need to complete the registration process again for each remaining student.*

## **If you need to make a change before the online registration window closes:**

If you find that you need to make any changes before the online registration window closes, you can click the Dickinson ISD Online Registration link in the left column.

**Dickinson ISD** Online Registration

The Online Student Registration screen then displays. Click on the student's name at the bottom to re-open the online registration for that student.

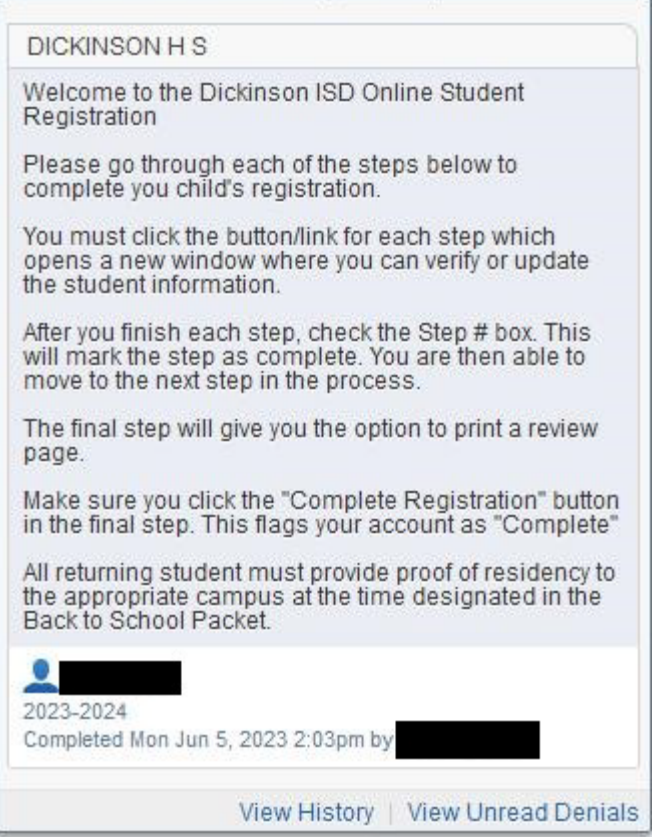

After clicking the student's name, a new page will appear.

To make edits to a completed online registration you will need to click the button "Mark Dickinson ISD Online Registration as not completed"

The final online registration page will be displayed again:

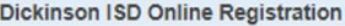

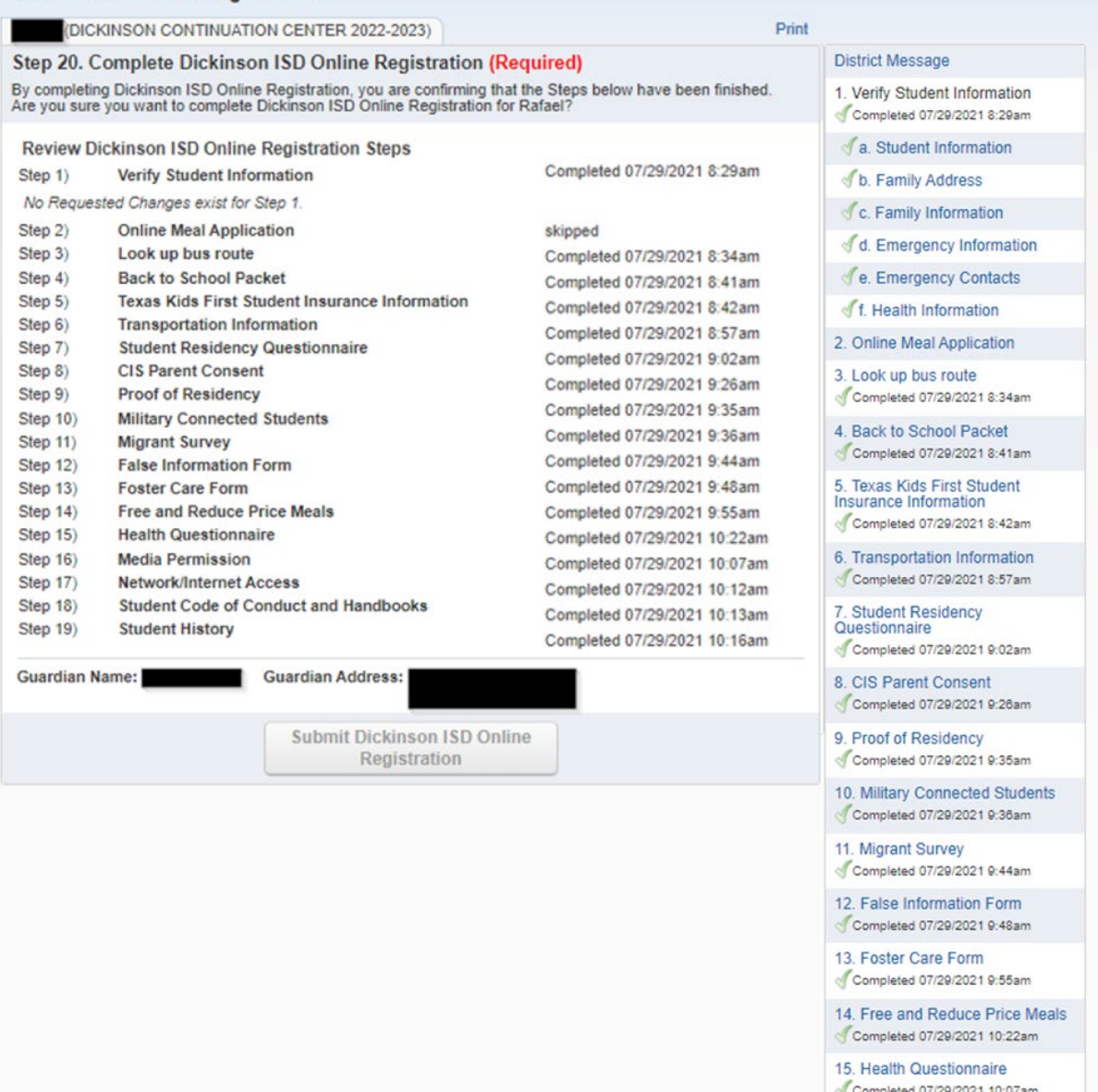

Click on the STEP where you need to edit information. Click the Edit Step button at the bottom of the screen. Once you have made the changes, you will need to click the Complete Step button at the bottom of the screen.

\*\*Also, you will need to **re-do the FINAL STEP**. Click the **Submit Online Registration button** to finalize the registration and flag that student's registration as complete